# 4K PTZ камера DSM-U2560B-AN DSM-U2560B-N

Руководство по эксплуатации

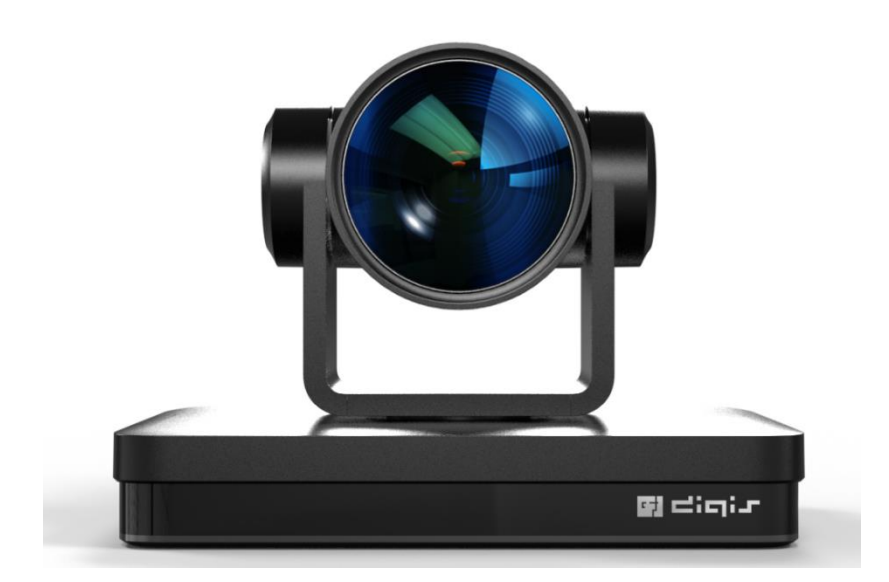

# Предисловие

Данное руководство призвано обеспечить надлежащее использование устройства и предотвратить возможные опасности при его эксплуатации. Перед тем, как использовать устройство, пожалуйста, внимательно прочитайте данное руководство и сохраните его на случай, если оно понадобится в будущем.

## Обзор

Данное руководство описывает эксплуатацию PTZ камеры.

## Графические символы

Описание графических символов, используемых в данном руководстве.

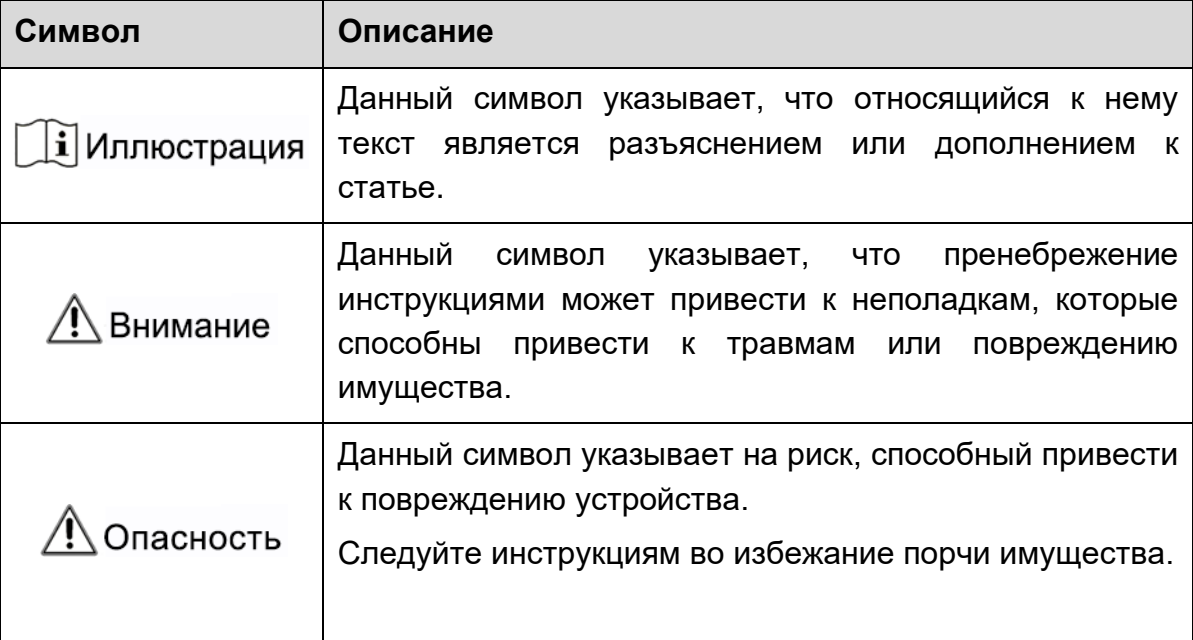

## Внимание

В данном руководстве подробно описаны функции устройства, его установка и эксплуатация. Пожалуйста, внимательно ознакомьтесь с данным руководством перед установкой и использованием устройства.

#### **Меры предосторожности**

Во избежание повреждения камеры данное устройство можно использовать только в указанных условиях:

- 1) Не подвергайте устройство воздействию дождя или влаги.
- 2) Во избежание поражения электрическим током не открывайте корпус. Установка и техническое обслуживание должны выполняться только квалифицированными специалистами.
- 3) Не используйте устройство за пределами указанных значений температуры, влажности или электропитания.
- 4) Для очистки камеры используйте мягкую сухую ткань. Если камера сильно загрязнена, очистите ее разбавленным нейтральным моющим средством. Не используйте чистящие средства, которые могут повредить поверхность.

#### **Электробезопасность**

Установка и использование данного устройства должны строго соответствовать местным стандартам электробезопасности.

#### **Транспортировка**

Избегайте любого напряжения, вибрации или влаги во время транспортировки, хранения, установки и эксплуатации.

#### **Установка**

- 1) Не вращайте головку камеры с усилием, это может привести к механическому повреждению.
- 2) Устройство следует размещать на устойчивом рабочем столе или другой горизонтальной поверхности. Не устанавливайте продукт наклонно, иначе изображение может отображаться под наклоном.
- 3) Убедитесь, что в диапазоне вращения держателя нет препятствий.
- 4) Не включайте питание до полной установки.

#### **Не разбирайте камеру**

Мы не несем ответственности за любые несанкционированные модификации или демонтаж.

#### **Магнитные помехи**

Электромагнитные поля определенных частот могут влиять на видеоизображение. Данное устройство относится к классу A. При бытовом применении оно способно в определенных случаях вызывать радиопомехи.

## Содержание

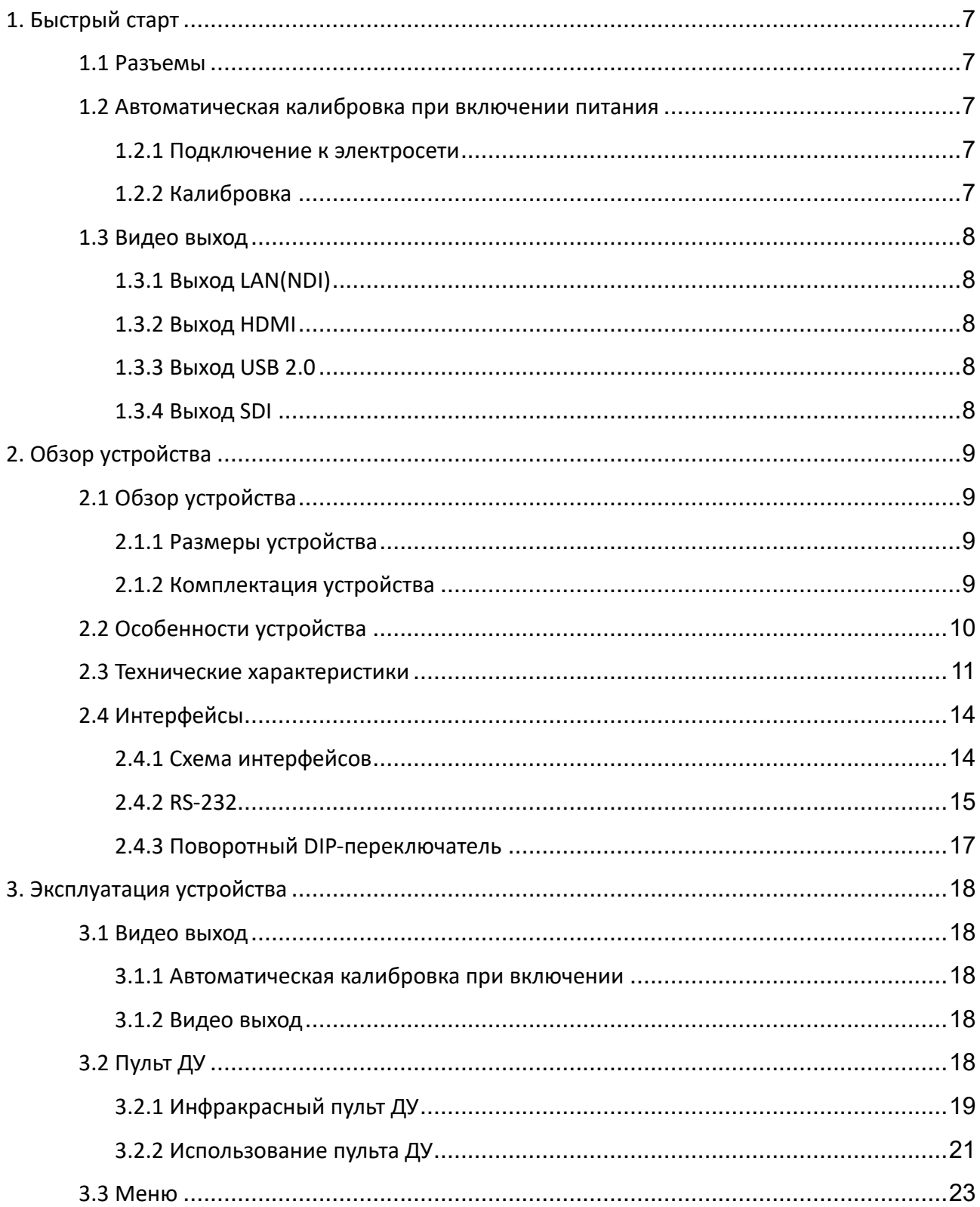

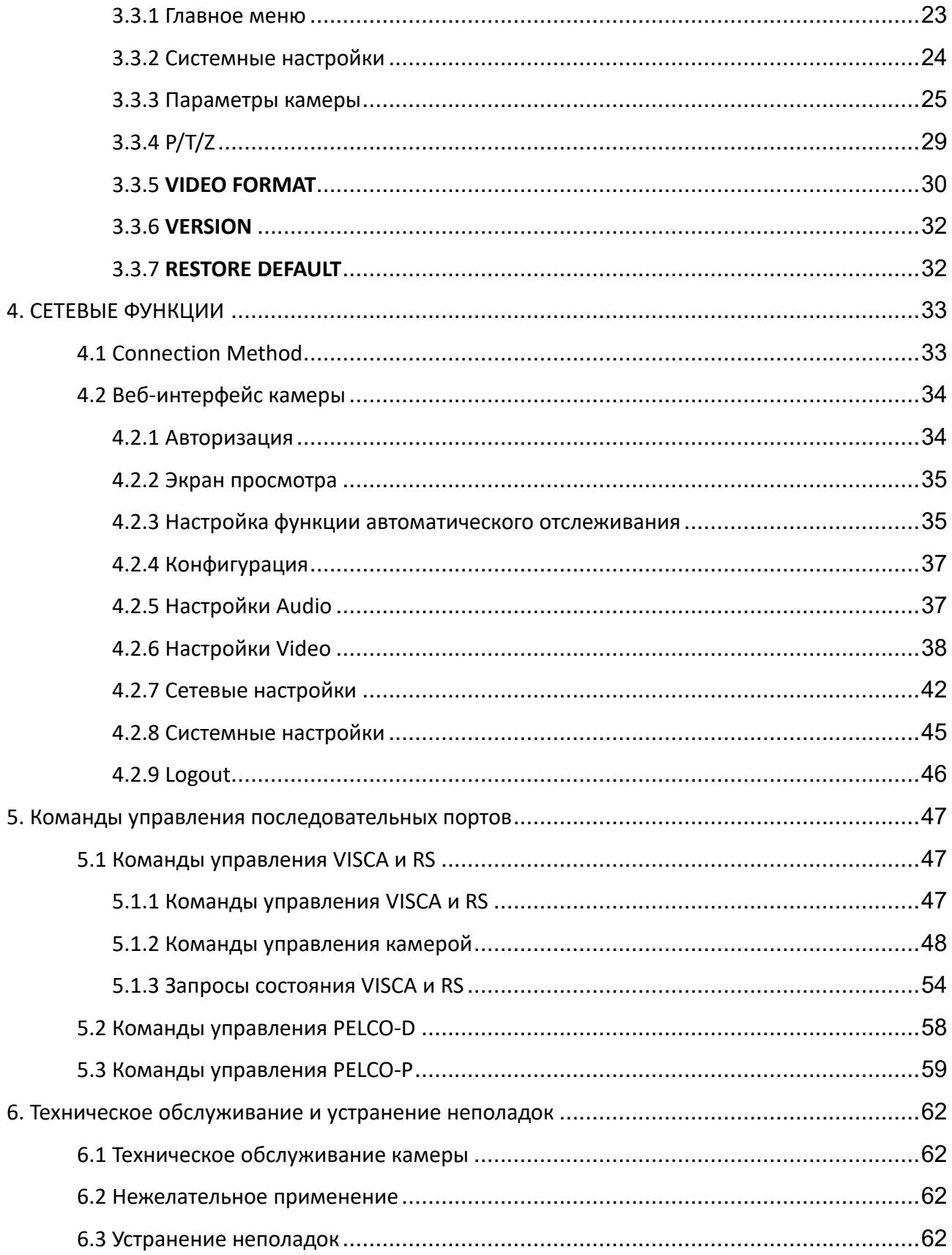

## 1. Быстрый старт

## <span id="page-7-1"></span><span id="page-7-0"></span>1.1 Разъемы

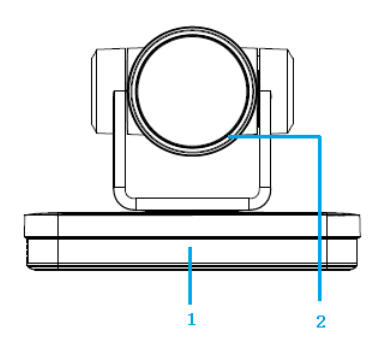

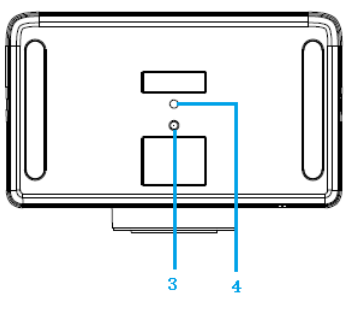

Рис. 1. Разъемы

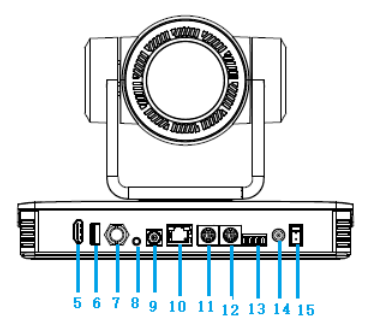

Разъемы:

- 1. ИК-датчик 6. Разъем USB 2.0 11. Вход RS232
- 
- 3. Крепежное отверстие 8. Аудио вход 13. Порт RS422 / RS485
- 4. Отверстие для штатива
- 
- 2. Объектив 7. Разъем SDI 12. Выход RS232

9. Поворотный DIPпереключатель

- 
- 
- 14. Разъем питания DC 12 В
- 5. Разъем HDMI 10. Сетевой разъем 15. Выключатель питания

## <span id="page-7-2"></span>1.2 Автоматическая калибровка при включении питания

## <span id="page-7-3"></span>1.2.1 Подключение к электросети

Подключите устройство к розетке электросети при помощи адаптера постоянного тока 12 В.

## <span id="page-7-4"></span>1.2.2 Калибровка

После включения начнет мигать индикатор ИК-приемника, камера совершит автоматическую калибровку и вернется в исходное положение. Когда индикатор перестанет мигать, автоматическое тестирование завершено.

#### <u>/!∖</u>∙Внимание

⚫ Адрес пульта ДУ по умолчанию 1#. При восстановлении настроек по умолчанию также восстановится исходный адрес пульта ДУ.

⚫ Если «пресет 0» сохранен, то после автоматического тестирования камера перейдет к позиции «пресета 0».

## <span id="page-8-0"></span>1.3 Видео выход

Камера может передавать выходной видео сигнал по сети и через разъемы HDMI, SDI, and USB 2.0.

## <span id="page-8-1"></span>1.3.1 Выход LAN(NDI)

А. Сетевое подключение: показано на рисунке 1.1 #15.

B. Вход: откройте веб-интерфейс, введя IP-адрес камеры (по умолчанию 192.168.5.163) в адресной строке браузера. Для входа введите "admin" в полях ввода имени пользователя и пароля. Через веб-интерфейс можно выполнять настройку различных параметров камеры.

## <span id="page-8-2"></span>1.3.2 Выход HDMI

А. Разъем HDMI: показан на рисунке 1.1 #5.

<span id="page-8-3"></span>В. Подключите камеру к устройству отображения при помощи HDMI кабеля.

## 1.3.3 Выход USB 2.0

Разъем USB 2.0: показан на рисунке 1.1 #6. Откройте программное обеспечение для работы с видео и выберите устройство изображения для вывода видео.

## <span id="page-8-4"></span>1.3.4 Выход SDI

Разъем SDI: показан на рисунке 1.1 #7.

Подключите камеру к устройству отображения при помощи SDI кабеля.

# 2. Обзор устройства

## <span id="page-9-2"></span><span id="page-9-1"></span><span id="page-9-0"></span>2.1 Обзор устройства

## 2.1.1 Размеры устройства

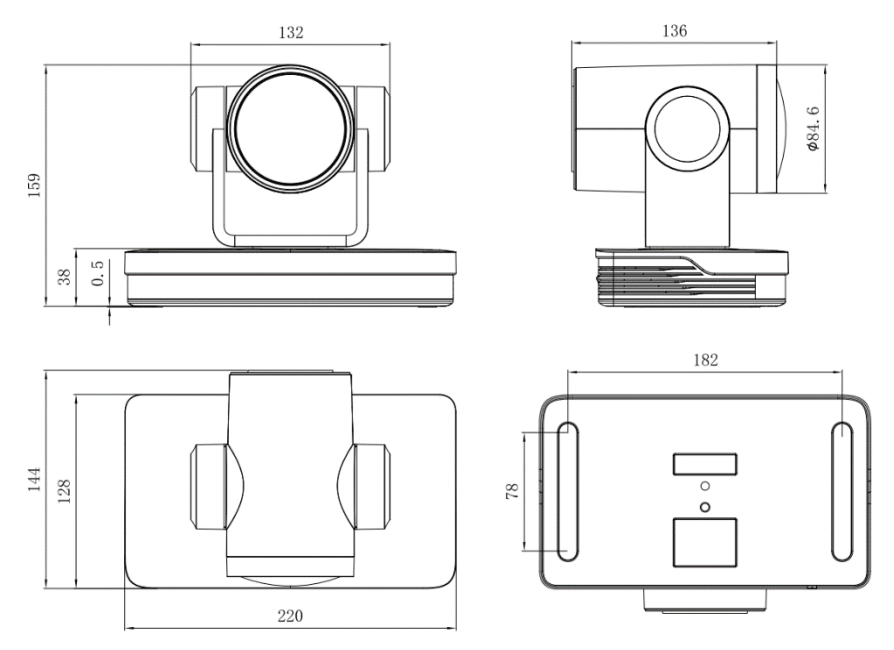

Рис. 1-1. Размеры устройства

### <span id="page-9-3"></span>2.1.2 Комплектация устройства

При распаковке устройства удостоверьтесь в его корректной комплектации.

- Адаптер электропитания
- Кабель USB 2.0
- Руководство по эксплуатации
- Пластиковая накладка

## <span id="page-10-0"></span>2.2 Особенности устройства

Камера UHD 4K с широкоугольным объективом 59.2° и 25-кратным оптическим зумом имеет исчерпывающий функционал и оснащена всеми необходимыми разъемами. Благодаря усовершенствованным алгоритмам камера обеспечивает четкое изображение с однородной яркостью.

#### ⚫ **Разрешение 4K UHD**

CMOS матрица SONY с разрешением до 4К при частоте до 60 кадров в секунду.

#### ⚫ **Вывод двойного потока**

USB разъем поддерживает одновременный вывод основного и второстепенного потоков.

#### ⚫ **Оптический зум**

25-кратный оптический зум с широкоугольным объективом 59.2°.

#### ⚫ **Разъемы**

Камера оснащена выходами HDMI, USB 2.0, LAN(NDI), и поддерживает одновременный вывод аудио и видео 4K.

#### ⚫ **Автоматическая фокусировка**

Быстрая, точная и стабильная технология автоматической фокусировки.

#### ⚫ **Высокое соотношение «сигнал/шум»**

Высококачественная CMOS матрица обеспечивает высокое соотношение «сигнал/шум», а технологии 2D/3D шумопонижения еще больше снижают уровень шума и повышают четкость изображения.

#### ⚫ **Поддержка множества стандартов аудио и видео компрессии**

LAN интерфейс поддерживает видео компрессию H.264/H.265. USB интерфейс – MJPG, H264, YUY2, NV12, H265. Входной аудио интерфейс поддерживает аудио компрессию AAC и G.711A.

#### ⚫ **Входной аудио интерфейс**

Частота дискретизации 8000, 16000, 32000, 44100, 48000 кГц с поддержкой аудио компрессии AAC и G.711A.

#### ⚫ **Сетевые протоколы**

Поддержка протоколов ONVIF, NDI, RTSP, RTMP. Поддержка режима RTMP push для удобного подключения к потоковому серверу (Wowza и т.п.). Поддержка многоадресного режима RTP. Полная поддержка сетевого протокола управления VISCA.

#### ⚫ **Дистанционное управление** Вход**:** RS422 (совместим с RS485), вход и выход RS232, RS232 (каскадное подключение).

#### ⚫ **Протоколы управления**

Поддержка протоколов VISCA, PELCO-D, PELCO-P. Поддержка протоколов автоматической идентификации.

#### ⚫ **Поддержка пресетов**

Возможность сохранения до 255 пользовательских пресетов (10 пресетов через пульт ДУ).

#### ⚫ **Множество областей применения**

Онлайн-образование, съемка лекций, веб-трансляции, видеоконференции, телемедицина, унифицированные коммуникации, системы управления и контроля и т.п.

## <span id="page-11-0"></span>2.3 Технические характеристики

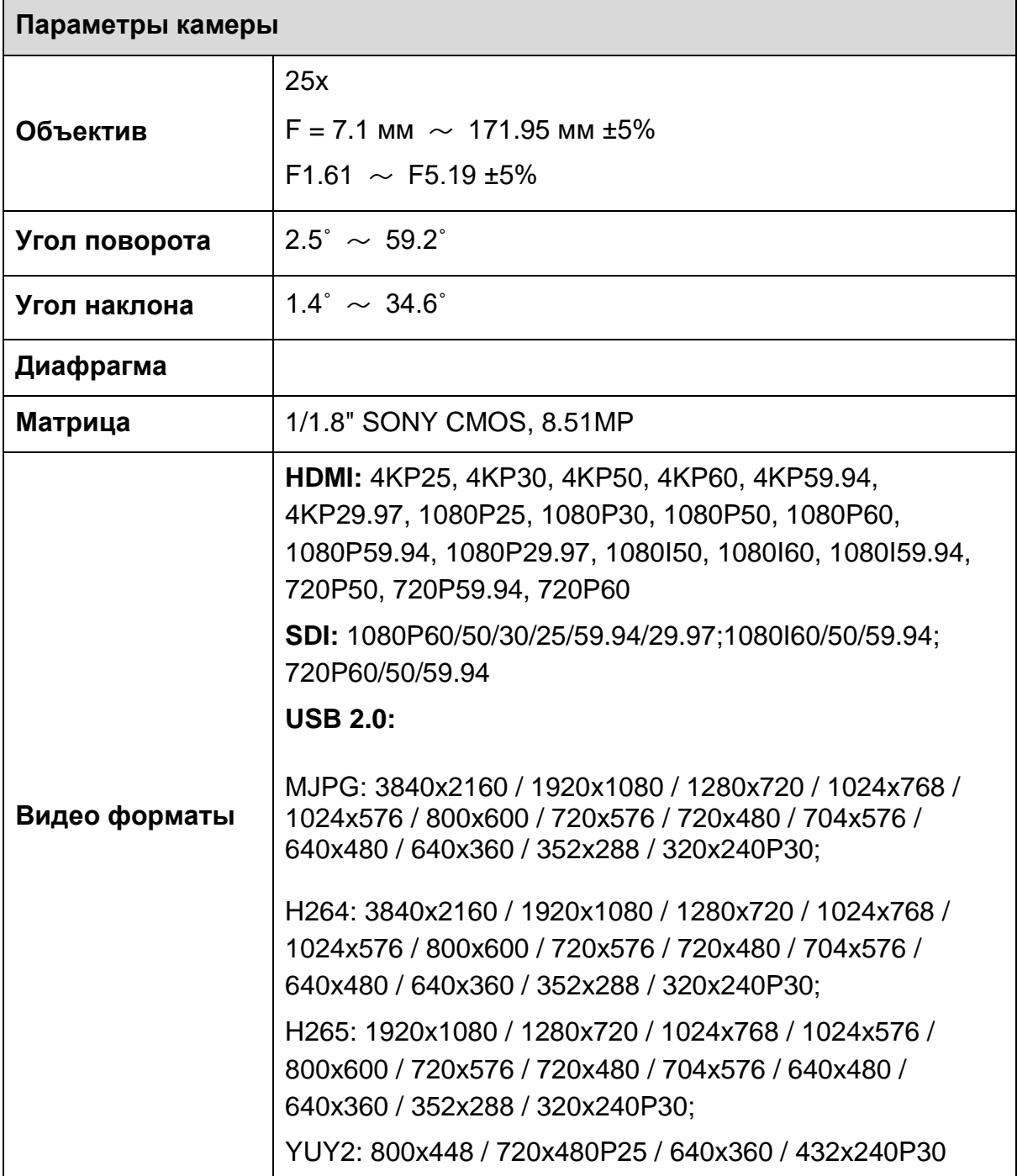

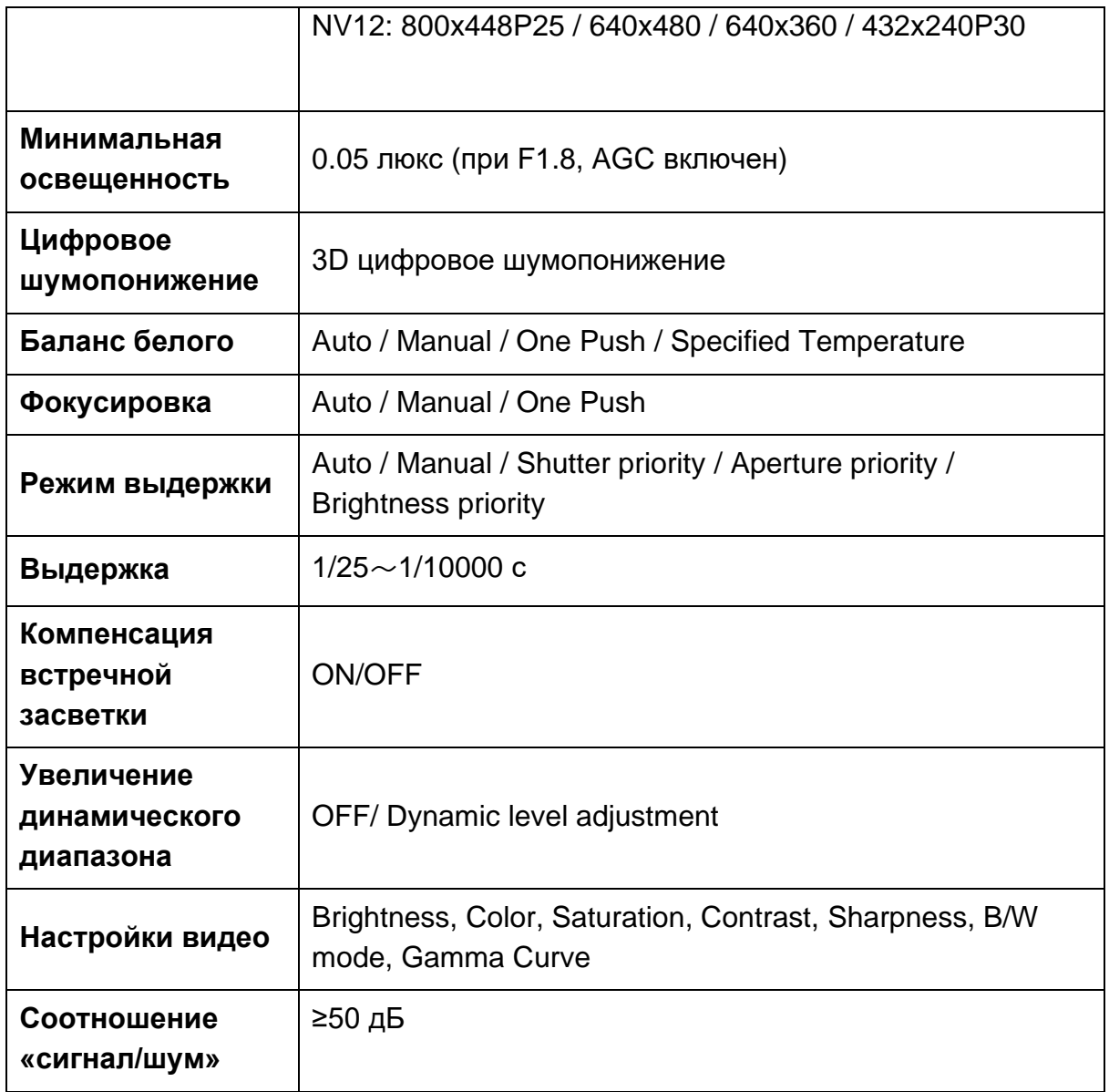

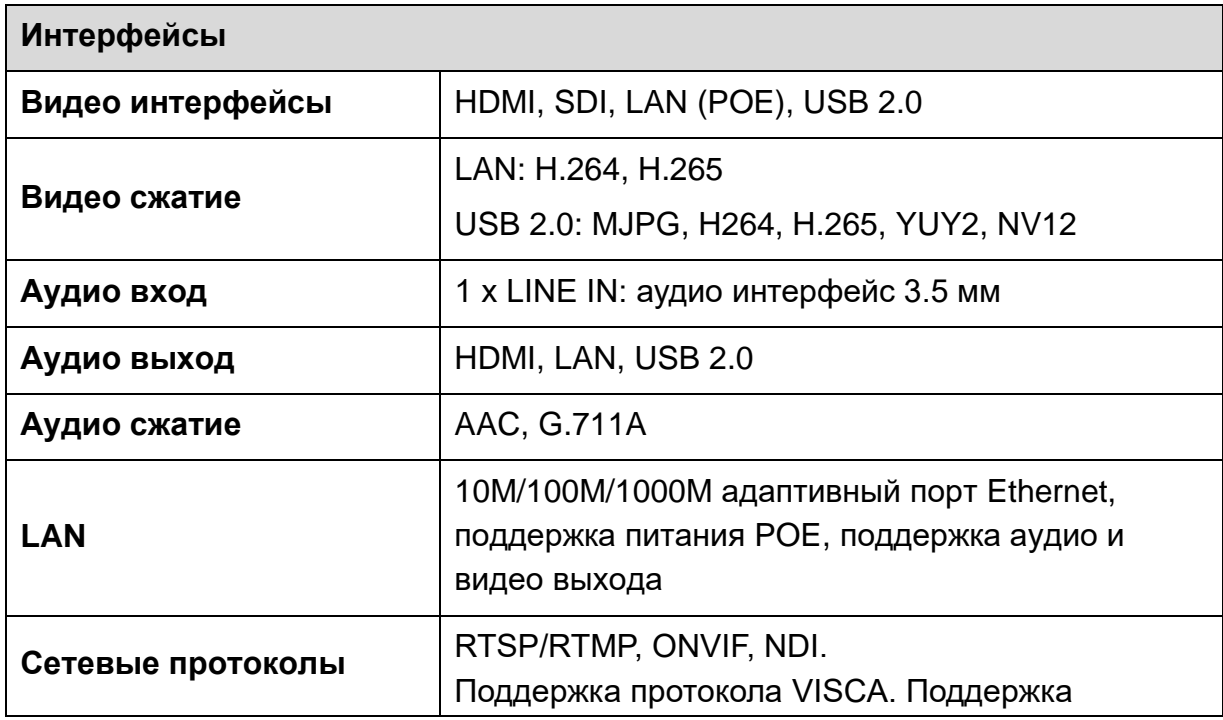

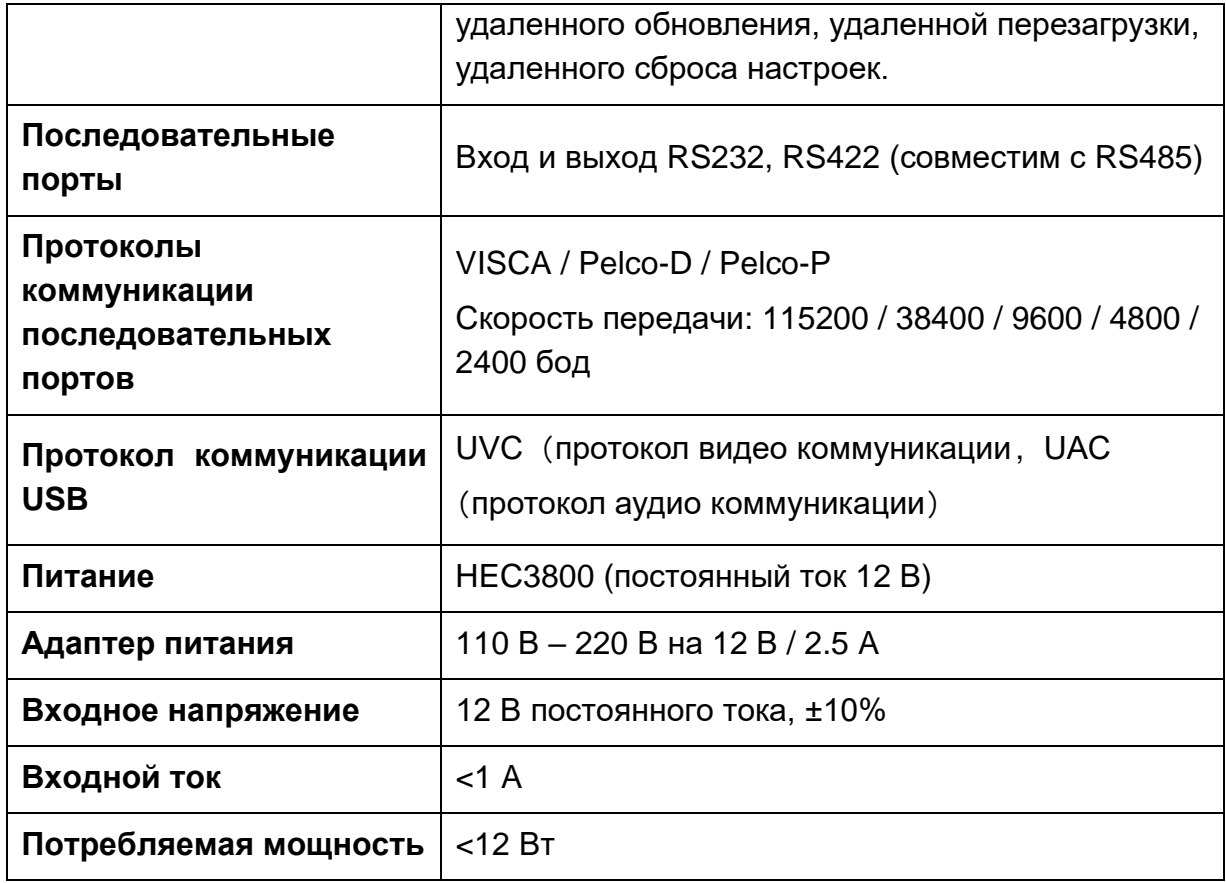

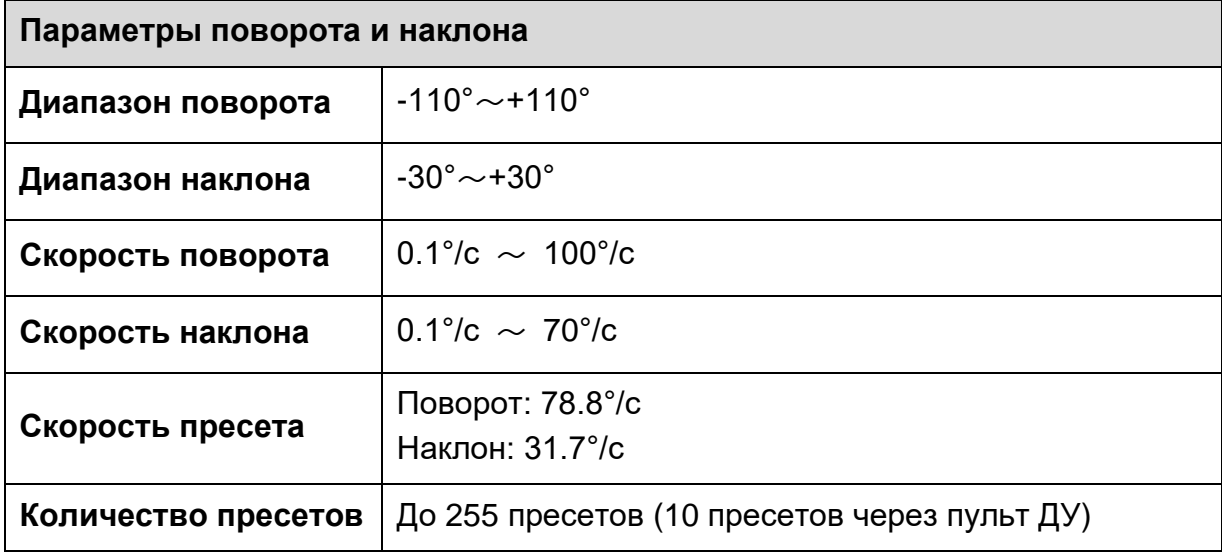

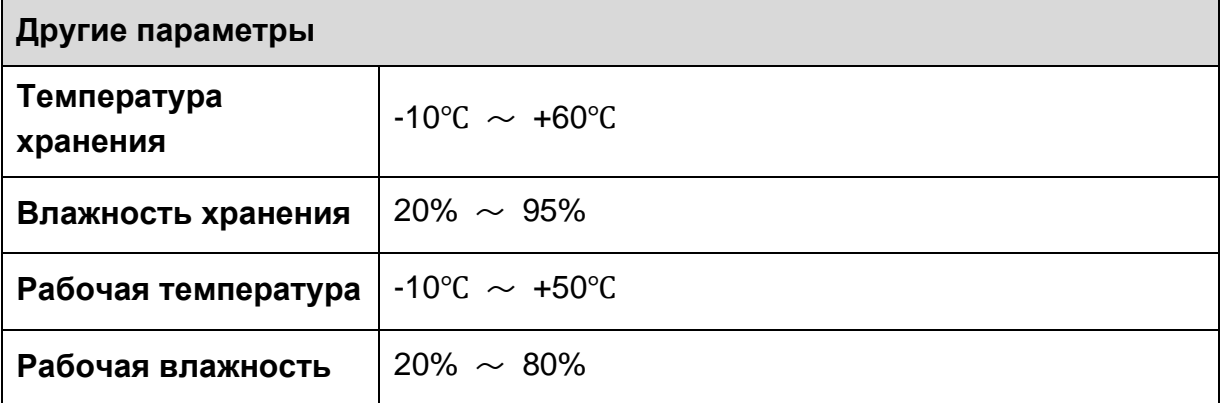

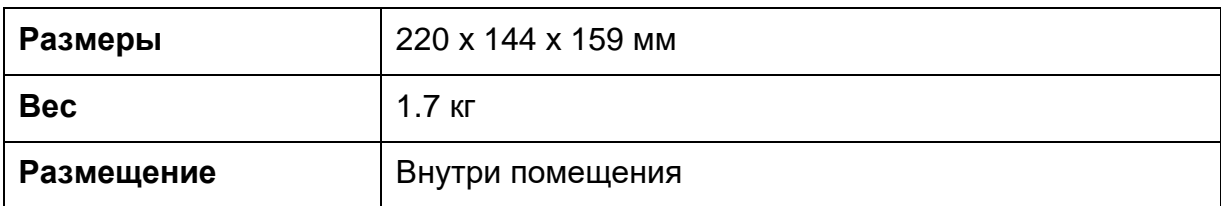

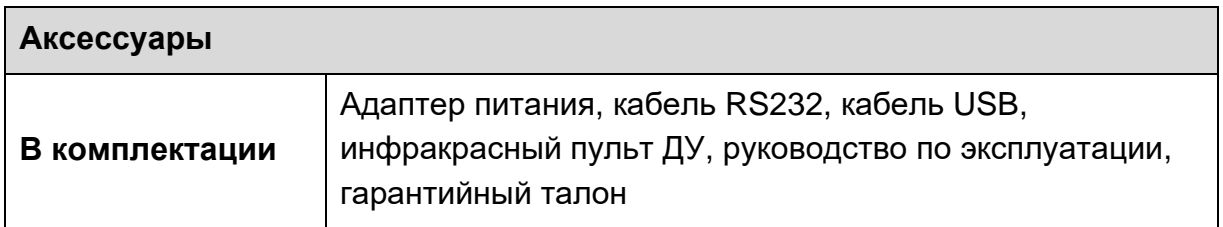

## <span id="page-14-1"></span><span id="page-14-0"></span>2.4 Интерфейсы

## 2.4.1 Схема интерфейсов

К внешним интерфейсам камеры относятся: разъем HDMI, разъем USB2.0, разъем SDI, входной аудио разъем, сетевой интерфейс, вход и выход RS232, порт RS422/RS485, разъем питания 12 В постоянного тока, выключатель питания.

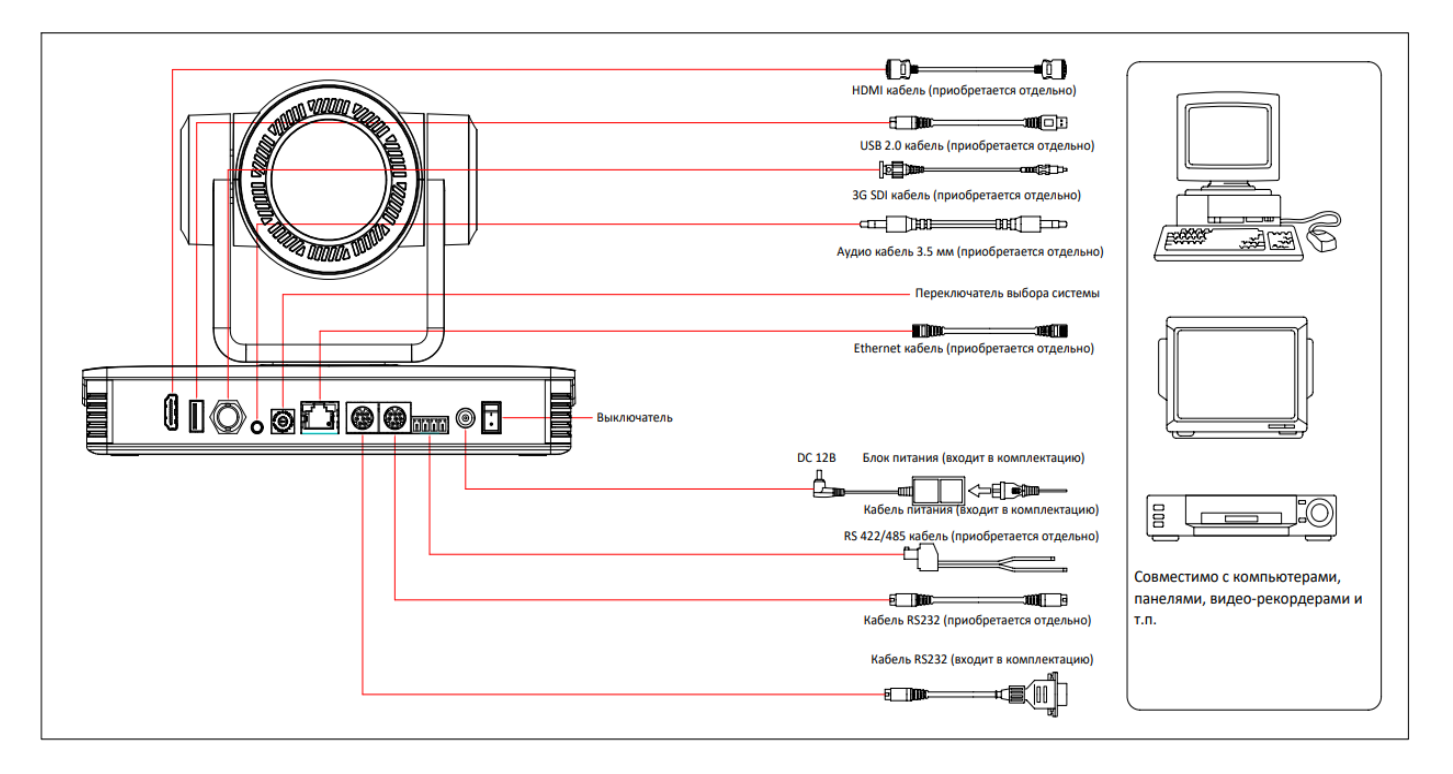

Схема интерфейсов

## <span id="page-15-0"></span>2.4.2 RS-232

#### **1**)**Схема контактов RS-232**

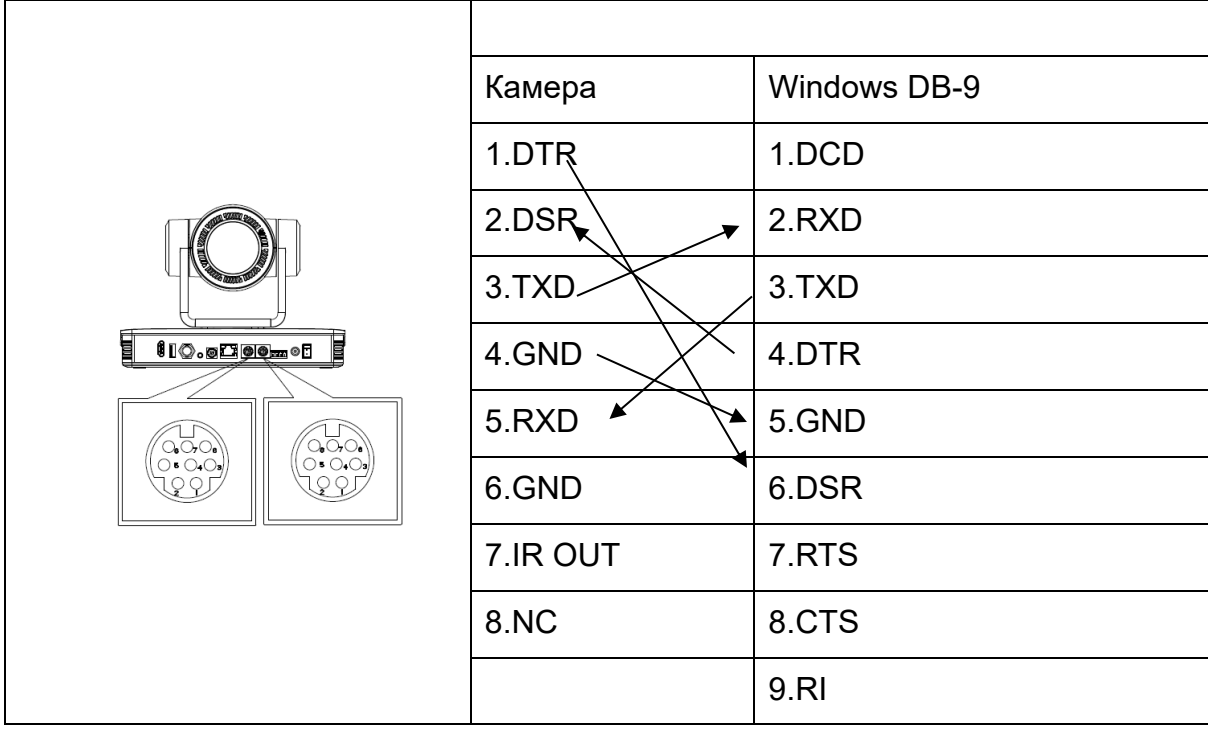

#### )**Раскладка контактов RS-232 на 8-контактном разъеме Mini-DIN**

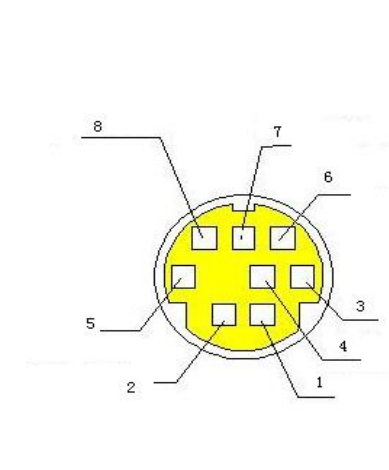

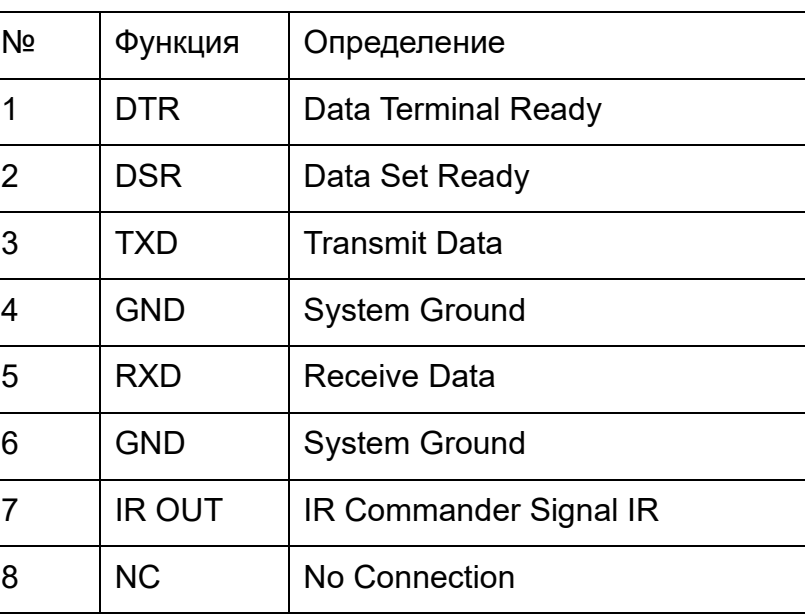

### )**Описание функций RS232 (DB9)**

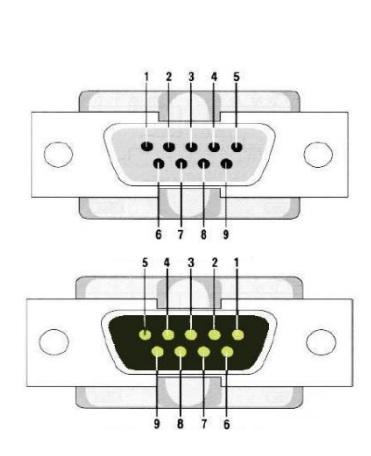

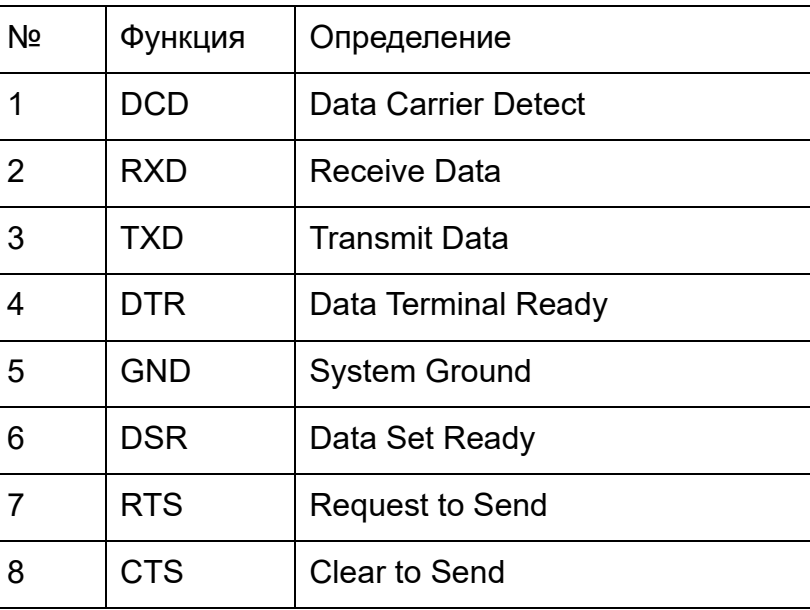

#### **4**)**Протокол VISCA**

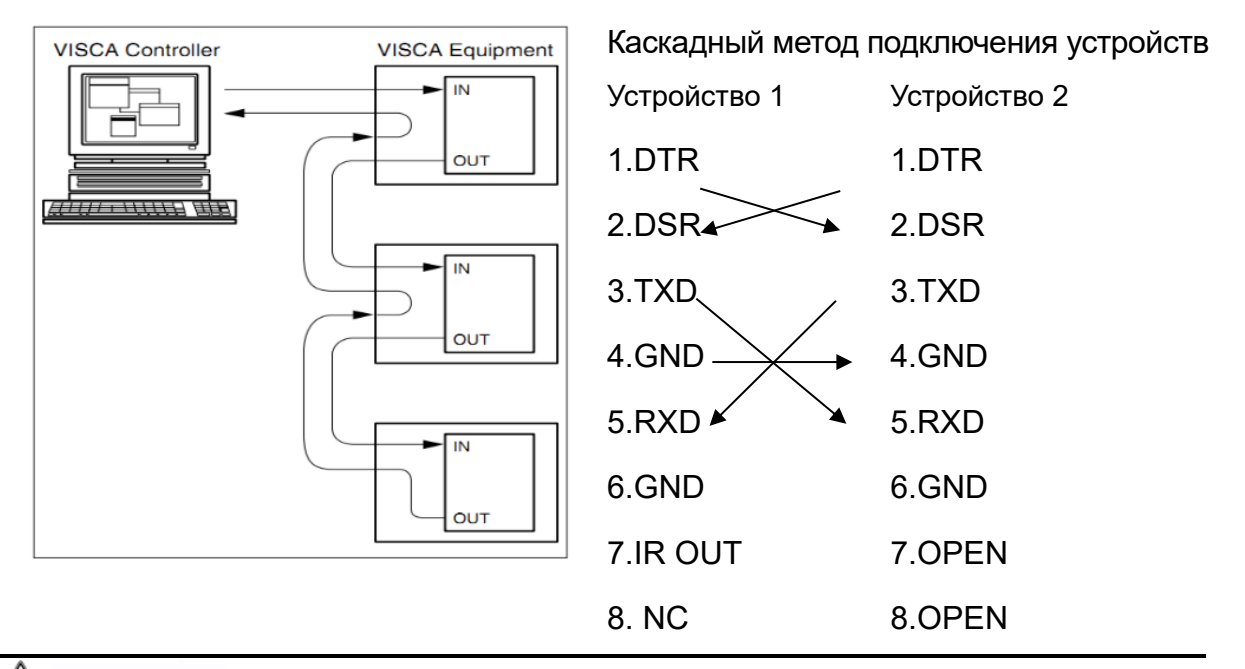

#### ∕!∖ Внимание

⚫ Интерфейс RS232 также поддерживает вышеописанный каскадный метод подключения.

#### <span id="page-17-0"></span>2.4.3 Поворотный DIP-переключатель

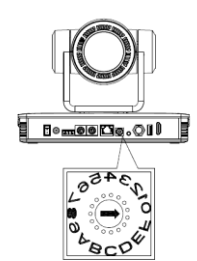

#### **Соответствие видео форматов символу поворотного переключателя**

- 0:Видео формат: 1080P60 8:Видео формат: 1080P59.94
- 1:Видео формат: 1080P50 9:Видео формат: 1080I59.94
- 2:Видео формат: 1080I60 A:Видео формат: 1080P29.97
- 3:Видео формат: 1080I50 B:Видео формат: 720P59.94
- 4:Видео формат: 1080P30 C:Меню можно переключить
- 5:Видео формат: 1080P25 D:Меню можно переключить
- 6:Видео формат: 720P60 E:Меню можно переключить
- 7:Видео формат: 720P50 F:Меню можно переключить

# 3. Эксплуатация устройства

## <span id="page-18-2"></span><span id="page-18-1"></span><span id="page-18-0"></span>3.1 Видео выход

#### 3.1.1 Автоматическая калибровка при включении

После включения начнет мигать индикатор ИК-приемника, камера совершит автоматическую калибровку и вернется в исходное положение. Когда индикатор перестанет мигать, автоматическая калибровка завершена.

## <span id="page-18-3"></span>3.1.2 Видео выход

1) LAN выход: подключите камеру к компьютеру при помощи Ethernet кабеля. Откройте браузер, введите в адресной строке IP адрес камеры (по умолчанию 192.168.5.163), после чего на странице входа введите имя пользователя и пароль (по умолчанию "admin"). После этого откроется главная страница камеры и появится изображение.

#### /! Внимание

⚫ Если вы забыли имя пользователя, пароль или IP адрес камеры, вы можете вручную восстановить настройки по умолчанию, нажав на пульте ДУ комбинацию кнопок: «x» совместно с «#».

2) HDMI и SDI выходы: подключите устройство отображения к соответствующему выходному видео разъему камеры.

3) Выход USB2.0: подключите камеру к компьютеру через USB интерфейс. Откройте на компьютере Диспетчер устройств, чтобы убедиться в наличии устройства изображения и в правильном распознавании камеры USB контроллером. После корректного распознавания камеры откройте программное обеспечение и выберите устройство изображения для вывода.

## <span id="page-18-4"></span>3.2 Пульт ДУ

Камера может управляться дистанционно через опциональный беспроводной или инфракрасный пульт ДУ.

Шаги по использованию беспроводного пульта ДУ:

#### **1**)**Сопряжение устройств**

Нажмите на пульте ДУ и удерживайте в течение 3 секунд кнопки "Settings" + "x". Светодиодный индикатор перестанет мигать, а после отпускания кнопок начнет мигать снова и перестанет мигать после успешного сопряжения.

При использовании другого пульта ДУ необходимо удалить код данного пульта ДУ или заново провести сопряжение камеры и нового пульта ДУ. Если сопряжение устройств прошло с ошибками, красный индикатор будет мигать в течение 20 с и затем выключится, сопряжение будет остановлено, а камера

перейдет в режим сна. Нажмите любую кнопку, чтобы снова перевести камеру в рабочий режим и снова выполнить процедуру сопряжения.

### ∕!∖ Внимание

⚫ После успешного сопряжения необходимо выбрать адрес камеры, которая будет управляться с пульта ДУ.

#### **2**)**Удаление кодов**

Нажмите на пульте ДУ и удерживайте в течение 3 секунд кнопки "Settings" + "x". Индикатор начнет мигать, камера отключится и снова включится, после чего при успешном удалении светодиодный индикатор мигать не будет.

#### **3**)**Режим сна и вывод из режима сна**

Если в рабочем состоянии не выполняется никаких действий, камера перейдет в режим сна. Нажмите любую кнопку, чтобы вывести камеру из режима сна.

## <span id="page-19-0"></span>3.2.1 Инфракрасный пульт ДУ

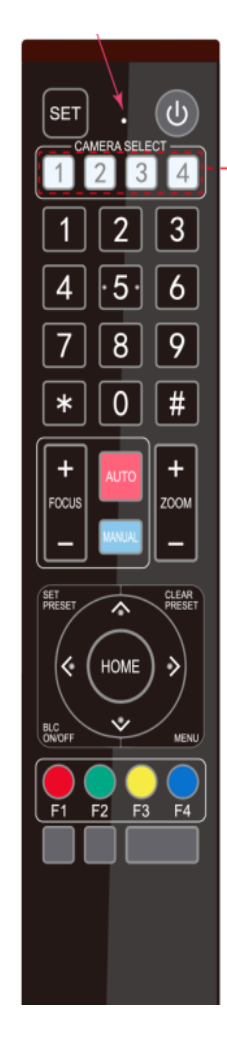

#### **1. Режим ожидания**

После долгого (в течение 3 секунд) нажатия камера перейдет в режим ожидания. После повторного долгого нажатия камера автоматически пройдет калибровку и вернется в центральное положение.

Примечание. Если «пресет 0» сохранен, то после автоматического тестирования камера перейдет к позиции «пресета 0».

#### **2. Выбор адреса камеры**

Выберите адрес камеры, которой нужно управлять.

#### **3. Кнопки с цифрами**

Сохранение или вызов пресетов 0-9.

#### **4. Кнопки \* и #**

Используются в комбинации с другими кнопками.

#### **5. Кнопка фокусировки**

Auto Focus: Включение режима автоматической фокусировки.

Manual Focus: Включение режима ручной фокусировки. Настройка осуществляется нажатием [Focus +] или [Focus -].

#### **6. Кнопка ZOOM**

Zoom+: Увеличить масштабирование.

Zoom-: Уменьшить масштабирование.

#### **7. Установка или удаление кнопки пресета:**

Установить пресет: кнопка [Set Preset] + кнопка с цифрами [0-9]:

Удалить пресет: кнопка [Clear Preset] + кнопка с цифрами [0-9].

#### **8. Кнопка управления поворотом / наклоном**

Кнопка ▲: Вверх

Кнопка ▼: Вниз

Кнопка < Влево

Кнопка ▼: Вправо

Кнопка "HOME": возврат к среднему положению или вход на следующий уровень меню.

#### **9. Кнопка управления подсветкой**

ON / OFF: включение и выключение подсветки.

#### **10. Меню**

Открывает или закрывает меню, либо возвращает к предыдущему меню.

#### **11. Настройка адреса камеры для пульта ДУ**

 $[X] + [H] + [F1]$  : адрес камеры № 1

 $\llbracket x \rrbracket$  +  $\llbracket * \rrbracket$  +  $\llbracket \text{F2} \rrbracket$  : адрес камеры № 2

 $[x] + [ #] + [F3]$  : адрес камеры № 3

 $[x] + [ #] + [F4]$  : адрес камеры № 4

#### **12. Комбинации кнопок**

1) 【#】+【#】+【#】: Удалить все пресеты

3) 【x】+【#】+【9】: Переключение переворота изображения

5) 【x】+【#】+【3】: Выбор китайского языка для меню

7)  $[x] + [#] +$  Manual: Восстановление имени пользователя по умолчанию, пароля и IP адреса

9)【#】+【#】+【1】: Переключение видео формата на 1080P50

11)【#】+【#】+【3】: Переключение видео формата на 1080I50

2)  $[x] + [#] + [6]$ : Восстановление настроек по умолчанию

4)  $\left[\begin{matrix} x \\ x \end{matrix}\right]$  +  $\left[\begin{matrix} \# \\ \end{matrix}\right]$  + Auto: Автоматическая калибровка

6) 【x】+【#】+【4】: Выбор английского языка для меню

8) 【#】+【#】+【0】: Переключение видео формата на 1080P60

10)【#】+【#】+【2】: Переключение видео формата на 1080I60

12)  $[$ #] +  $[$ #] +  $[$ 4] : Переключение видео формата на 720P60

13)【#】+【#】+【5】: Переключение видео формата на 720P50

15)  $[#] + [#] + [7]$ : Переключение видео формата на 1080P25

17)【#】+【#】+【9】: Переключение видео формата на 720P25

## <span id="page-21-0"></span>3.2.2 Использование пульта ДУ

По окончании инициализации камера может принимать и выполнять команды инфракрасного пульта ДУ. При нажатии на кнопку пульта ДУ индикатор мигает, при отпускании кнопки – перестает мигать. При помощи пульта ДУ можно управлять поворотом / наклоном / зумом, настраивать камеру и сохранять ее настройки в пресетах для последующего вызова.

#### **Использование кнопок**

1. В данном руководстве, "нажать кнопку означает" краткое нажатие. Если требуется более длинное нажатие (более одной секунды), об этом будет сообщено дополнительно.

2. При указании комбинации кнопок она выполняется последовательно. Например,  $\left[\right]$   $\times$   $\left[\right]$  +  $\left[\right]$  +  $\left[\right]$   $\left[\right]$  означает сперва нажать  $\left[\right]$   $\times$   $\left[\right]$   $\times$   $\left[\right]$   $\left[\right]$   $\left[\right]$   $\left[\right]$   $\left[\right]$   $\left[\right]$   $\left[\right]$   $\left[\right]$ наконец,【F1】.

#### **1**)**Выбор камеры**

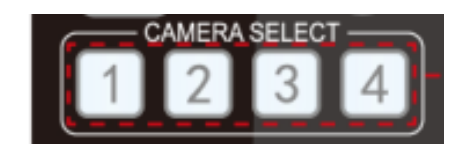

#### **2) Поворот / Наклон**

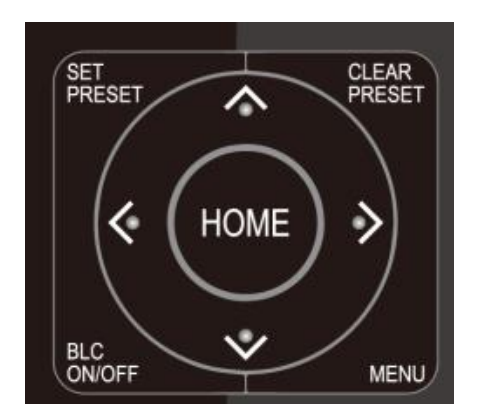

Выбор адреса камеры для управления.

Вверх: нажмите 4. Вниз: нажмите ▲. Влево: нажмите •. Вправо: нажмите 4. Возврат к центральному положению: нажмите【HOME】.

При нажатии и удерживании кнопки Вверх / Вниз / Влево / Вправо функция поворота / наклона будет выполняться с нарастающей скоростью, пока камера не дойдет до конечной точки. При отпускании кнопки действие функции поворота / наклона сразу же останавливается.

14)  $[$ #] +  $[$ #] +  $[$ 6] : Переключение видео формата на 1080P30

16)【#】+【#】+【8】: Переключение видео формата на 720P30

#### **3**)**Зум**

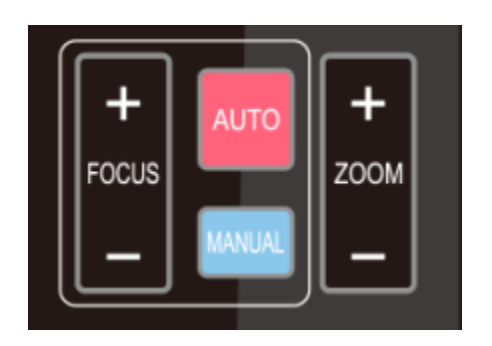

**4) Фокусировка**

 $Z$ ООМ IN: нажмите кнопку "ZOOM  $\Psi$ ". ZOOM OUT: нажмите кнопку "ZOOM (\*".

При нажатии и удерживании функция будет выполняться, пока кнопка не будет отпущена.

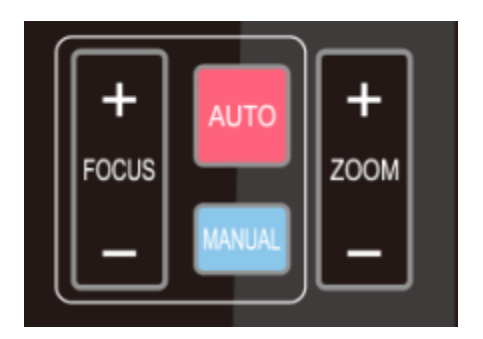

Фокус (ближний): нажмите кнопку 【focus+】 (только в режиме ручной фокусировки)

Фокус (дальний): нажмите кнопку【focus-】

(только в режиме ручной фокусировки)

Auto Focus: Включение автоматической фокусировки

Manual Focus: Включение ручной фокусировки

При нажатии и удерживании кнопки функция будет выполняться, пока кнопка не будет отпущена.

#### **5) Подсветка**

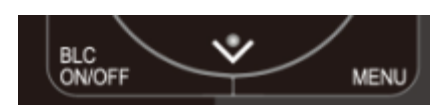

BLC ON / OFF: Включение подсветки.

**6**)**Пресеты: сохранение, вызов, удаление**

1. Сохранение пресета: для сохранения пресета нажмите кнопку【SET PRESET】, а затем одну из кнопок с цифрами 0-9 для назначения пресета кнопке.

Примечание: для вызова с пульта ДУ доступно 10 пресетов.

2. Вызов пресета: нажмите одну из кнопок с цифрами 0-9 для непосредственного вызова соответствующего пресета.

Примечание: при отсутствии сохраненного пресета не будет выполнено никаких действий.

3. Удаление пресета: нажмите кнопку 【CLEAR PRESET】, а затем одну из кнопок с цифрами 0-9 для удаления соответствующего пресета.

Примечание: нажатие кнопки【#】три раза подряд удалит все пресеты.

#### **7**)**Настройка на контроллер управления камерой**

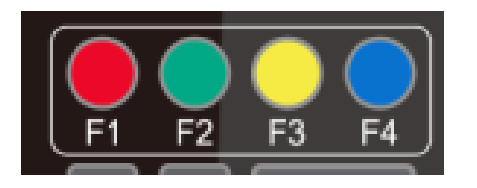

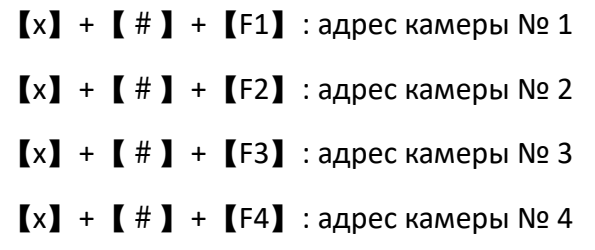

## <span id="page-23-1"></span><span id="page-23-0"></span>3.3 Меню

#### 3.3.1 Главное меню

В обычном рабочем режиме нажмите кнопку【MENU】, чтобы отобразить меню. Используйте кнопки со стрелками для перехода к элементам или для выделения элементов.

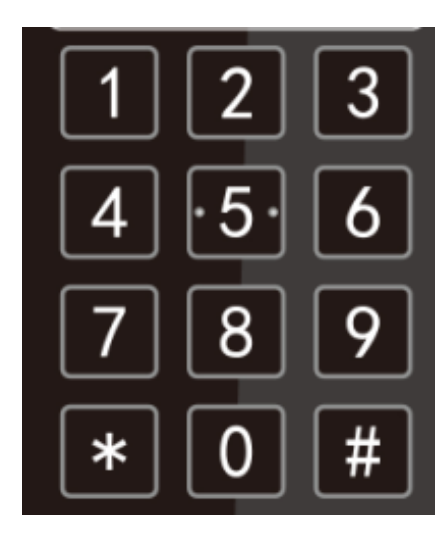

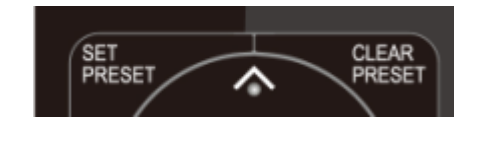

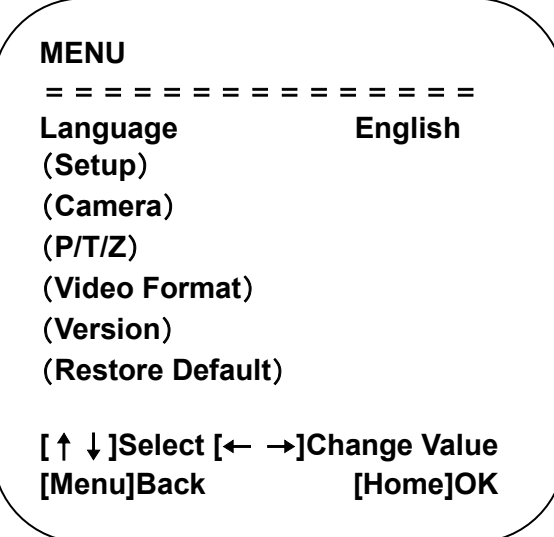

**Camera Parameter**: Вход в подменю параметров камеры.

**Restore Factory Default:** Выберите Yes для восстановления настроек по умолчанию.

**[↑↓]:** Нажмите **[↑↓]** для выбора меню.

**Language**:Китайский / Английский **Setting**: Вход в подменю системных настроек.

**P/T/Z**:Вход в подменю настроек PTZ.

**Version:** Вход в подменю версии. **[← →]:** Нажимайте кнопки [← →] для сброса и повторного ввода введенного параметра

> **[Home]**: Нажмите кнопку [Home] для подтверждения.

> **[Menu]:** Нажмите кнопку [Menu] для возврата.

### <span id="page-24-0"></span>3.3.2 Системные настройки

В главном меню переместите указатель к пункту (Setup), нажмите кнопку 【HOME】для входа в меню системных настроек, как показано ниже.

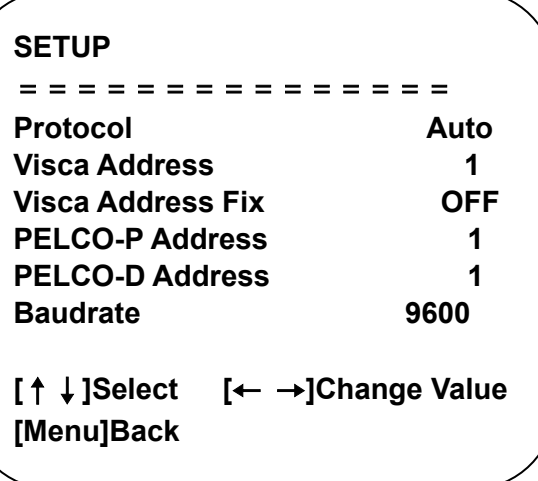

**[**↑↓**]**选择 **[**← →**]**修改

**PROTOCOL**: VISCA / Pelco-P / Pelco-D / Auto

**Visca ADDR**: VISCA =  $1~7$  Pelco-P =  $1~255$  Pelco-D =  $1~255$ 

**Visca Address Fix:** On/Off

## <span id="page-25-0"></span>3.3.3 Параметры камеры

В главном меню переместите курсор к пункту [CAMERA], нажмите кнопку 【HOME】для перехода к меню камеры, как показано на нижеприведенной иллюстрации.

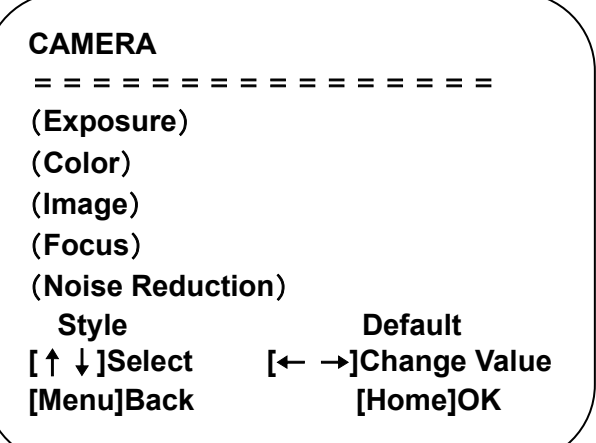

**Exposure:** Переход к настройкам выдержки

**Color:** Переход к настройкам цвета

**Image:** Переход к настройкам изображения

**Focus:** Переход к настройкам фокусировки

**Noise Reduction:** Переход к настройкам шумопонижения

**Style:** Default, standard, clear, bright, soft.

- Выбор пункта
- Изменение значений

Для возврата нажмите кнопку [MENU].

#### **1**)**Exposure**

В главном меню переместите курсор к пункту [Exposure] и нажмите кнопку [HOME] для входа в подменю выдержки, как показано на нижеприведенной иллюстрации.

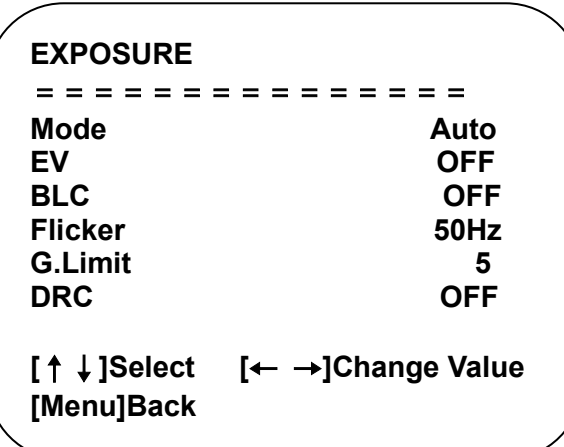

**Mode:** Auto, Manual, Shutter priority, Iris priority, Brightness priority.

**EV:** On/Off (действует только в режиме Auto)

**Compensation Level:** -7~7 (действует только в режиме Auto с включенным EV)

**BLC:** ON/OFF (действует только в режиме Auto)

**Anti-Flicker:** OFF/50Hz/60Hz (действует только в режимах Auto, Iris priority и Brightness priority)

**Gain Limit:** 0~36 (действует только в режимах Auto, Iris priority и Brightness priority)

**WDR:** Off, 1~8

**Shutter:** 1/30, 1/60, 1/90, 1/100, 1/125, 1/180, 1/250, 1/350, 1/500, 1/725, 1/1000, 1/1500, 1/2000, 1/3000, 1/4000, 1/6000, 1/10000 (действует только в режимах Manual и Shutter priority)

**IRIS**: OFF, F11.0, F9.6, F8.0, F6.8, F5.6, F4.8, F4.0, F3.4, F2.8, F2.4, F2.0, F1.8 (действует только в режимах Manual и Iris priority)

**Brightness**: 0~14 (действует только в режиме Brightness priority)

- Выбор пункта
- Изменение значений

Для возврата нажмите кнопку [MENU].

#### **2**)**COLOR**

В главном меню переместите курсор к пункту [COLOR] и нажмите кнопку [HOME] для входа в подменю настроек цвета, как показано на нижеприведенной иллюстрации.

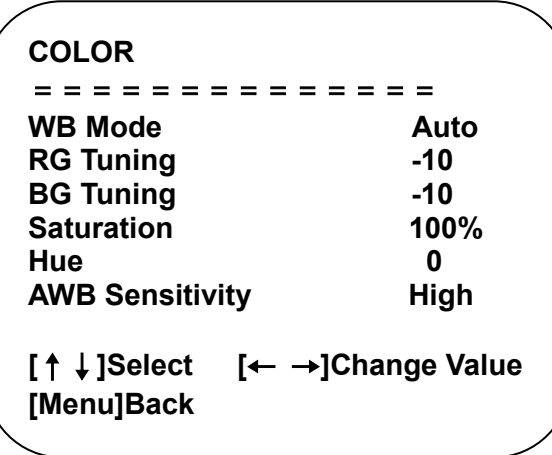

**WBMode:** Auto, Manual, One Push, 3000K / 3500K / 4000K / 4500K / 5000K / 5500K / 6000K / 6500K / 70000K.  $\overline{\phantom{a}}$ 

**Red Tuning:** -10~10 (действует только в режиме Manual)

**Blue Tuning:** -10~10 (действует только в режиме Manual)

**Red Gain:** 0~255 (действует только в режиме Manual)

**Blue Gain:** 0~255 (действует только в режиме Manual)

**Saturation:** 60%, 70%, 80%, 90%, 100%, 110%, 120%, 130%, 140%, 150%, 160%, 170%, 180%, 190%, 200%

**Hue**: -15~15

**AWB Sensitivity:** High / Middle / Low (действует только в режиме Auto)

- Выбор пункта
- Изменение значений

Для возврата нажмите кнопку [MENU].

#### **3**)**IMAGE**

В главном меню переместите курсор к пункту [IMAGE] и нажмите кнопку [HOME] для входа в подменю настроек изображения, как показано на нижеприведенной иллюстрации.

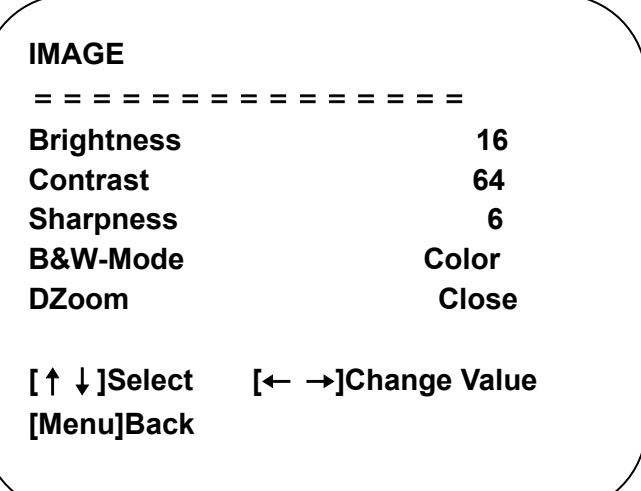

**Brightness**: 0~32

**Contrast:** 0~128

**Sharpness**: 0~11

**B&W Mode**: Color, black/white

**DZoom**: On/Off

- Выбор пункта
- Изменение значений

Для возврата нажмите кнопку [MENU].

#### **4**)**FOCUS**

В главном меню переместите курсор к пункту [FOCUS] и нажмите кнопку 【HOME】входа в подменю настроек фокусировки, как показано на

нижеприведенной иллюстрации.

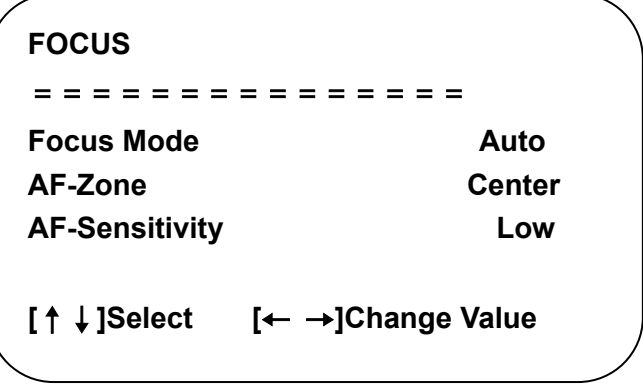

**Focus Mode:** Auto, manual

**AF-Zone:** Up / Middle / Down

**AF-Sensitivity:** High / Middle / Low

- Выбор пункта
- Изменение значений

Для возврата нажмите кнопку [MENU].

#### **5**)**NOISE REDUCTION**

В главном меню переместите курсор к пункту [Noise Reduction] и нажмите кнопку [HOME] для входа в подменю шумопонижения, как показано на нижеприведенной иллюстрации.

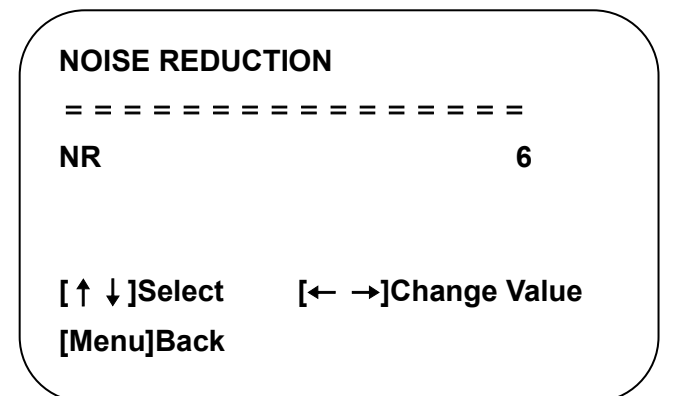

**Noise Reduction:** Close, 1~11

- Выбор пункта
- Изменение значений

<span id="page-29-0"></span>Для возврата нажмите кнопку [MENU].

## 3.3.4 P/T/Z

В главном меню переместите курсор к пункту [P/T/Z] и нажмите кнопку [HOME] для входа в подменю настроек поворота / наклона / зума, как показано на нижеприведенной иллюстрации.

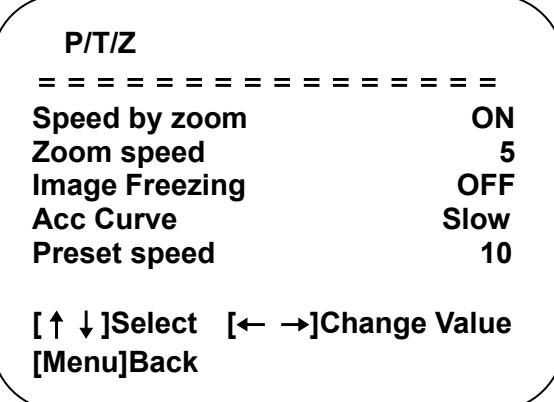

**Depth of Field:** On/ Off (действует только для пульта ДУ) 

При увеличении масштаба скорость поворота и наклона при управлении с пульта ДУ уменьшится. 

**Zoom Speed:** Скорость зума для дистанционного управления 1~8

**Image Freezing:** On/Off

**Accelerating Curve:** Fast / Slow

**Preset Speed:** 1-10

- Выбор пункта
- Изменение значений

Для возврата нажмите кнопку [MENU].

#### <span id="page-30-0"></span>3.3.5 **VIDEO FORMAT**

В главном меню переместите курсор к пункту [VIDEO FORMAT] и нажмите кнопку [HOME] для входа в подменю видео формата, как показано на нижеприведенной иллюстрации.

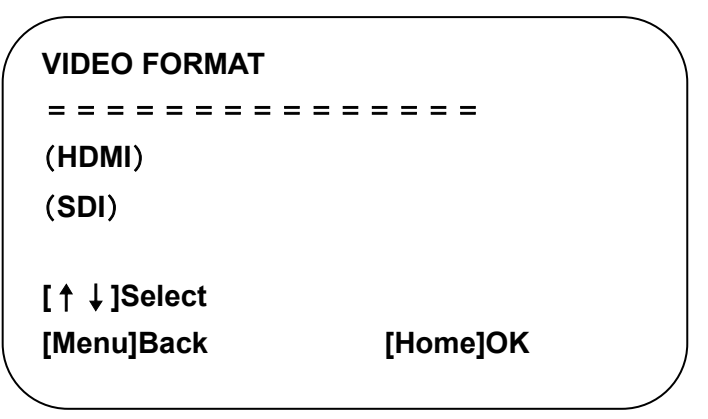

**HDMI:** Вход в подменю HDMI

**SDI:** Вход в подменю SDI

- Выбор пункта
- Изменение значений

Для возврата нажмите кнопку [MENU].

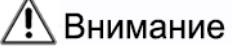

⚫ Чтобы сохранить параметр после его изменения, выйдите из меню.

#### **1) HDMI**

В главном меню переместите курсор к пункту [VIDEO FORMAT] и нажмите кнопку [HOME] для входа в подменю видео формата HDMI, как показано на нижеприведенной иллюстрации.

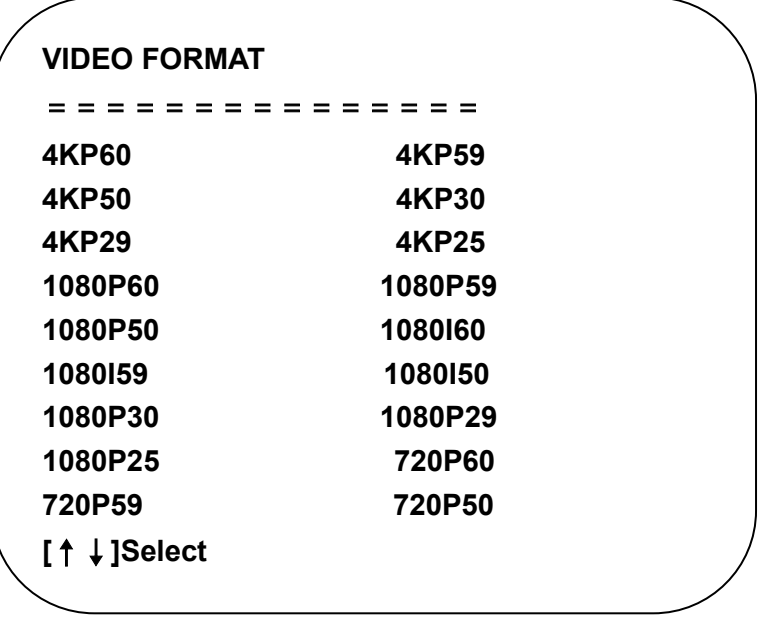

**HDMI:** 4KP60, 4KP59, 4KP50, 4KP30, 4KP29, 4KP25, 1080P60, 1080P59, 1080P50, 1080I60, 1080I59, 1080I50, 1080P30, 1080P29, 1080P25, 720P60,  720P59, 720P50

Выбор пункта

#### **2) SDI**

В главном меню переместите курсор к пункту [VIDEO FORMAT] и нажмите кнопку [HOME] для входа в подменю видео формата SDI, как показано на нижеприведенной иллюстрации.

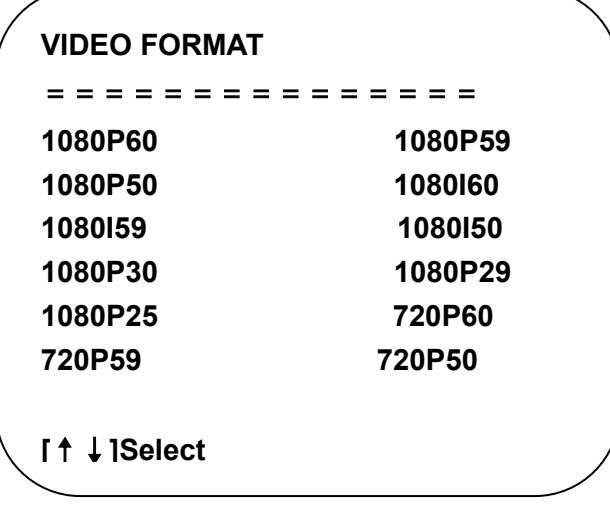

SDI: 1080P60, 1080P59, 1080P50, 1080I60, 1080I59, 1080I50, 1080P30, 1080P29, 1080P25, 720P60, 720P59, 720P50 

Выбор пункта

#### <span id="page-32-0"></span>3.3.6 **VERSION**

В главном меню переместите курсор к пункту [VERSION] и нажмите кнопку [HOME] для входа в подменю версии, как показано на нижеприведенной иллюстрации.

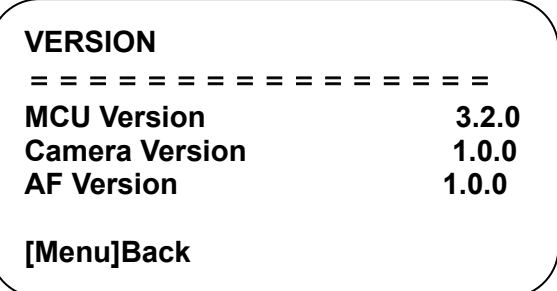

**MCU Version:** Версия MCU

**Camera Version:** Версия камеры

**AF Version:** Версия автофокусировки

Для возврата нажмите кнопку [MENU].

#### <span id="page-32-1"></span>3.3.7 **RESTORE DEFAULT**

В главном меню переместите курсор к пункту [RESTORE DEFAULT] и нажмите кнопку [HOME] для входа в подменю восстановления настроек по умолчанию, как показано на нижеприведенной иллюстрации.

```
RESTORE DEFAULT
================
Restore Default? NO
[↑↓]Select [← →]Change Value
[Menu]Back [Home]OK
```
**Restore default:** Yes/No (после восстановления настроек по умолчанию язык, настройки цвета и видео формата не будут восстановлены)

### **Внимание**

⚫ Если адрес предыдущего пульта ДУ не 1, а любой из 2, 3, 4, то адрес соответствующей камеры после восстановления будет 1. Поэтому после восстановления настроек по умолчанию необходимо изменить адрес пульта ДУ на 1 (нажмите кнопку F1 в соответствии с камерой).

# 4. СЕТЕВЫЕ ФУНКЦИИ

## <span id="page-33-1"></span><span id="page-33-0"></span>4.1 Connection Method

Прямое подключение: подключение через перекрестный сетевой кабель Подключение к локальной сети: Подключение к сети через коммутатор или маршрутизатор.

## ∕!∖Внимание

⚫ Пожалуйста, не размещайте Ethernet кабели и кабели электропитания в местах, где они могут легко смещаться. Это предотвратит ухудшение качества видео, вызванное нестабильной передачей сигнала из-за плохого контакта кабелей.

Компьютер должен принадлежать к тому же сегменту сети, что и IP адрес камеры. Без выполнения данного условия камера будет недоступна. Пример: по умолчанию IP адрес камеры 192.168.5.163, таким образом, для компьютера нужно добавить сегмент 5. Нужные для этого шаги описаны ниже.

Сперва откройте на компьютере вкладку «Свойства локального сетевого подключения». Дважды щелкните на пункте "Internet" protocol version 4 (TCP/IPv4), затем выберите "Advanced" для перехода к расширенным настройкам TCP/IP и добавьте IP и адрес подсети. По завершении подтвердите выполнение, нажав "Confirm". Пользователь может добавлять соответствующий сегмент сети в соответствии с IP адресом камеры.

## ∕‼∖ Внимание

⚫ Добавляемый IP адрес не должен совпадать с IP адресом других компьютеров или сетевых устройств. Перед добавлением удостоверьтесь в существовании данного IP адреса.

Нажмите "Start" и выберите "Operation" для ввода системной команды, как показано на иллюстрации ниже, чтобы удостовериться в успешном добавлении сетевого сегмента.

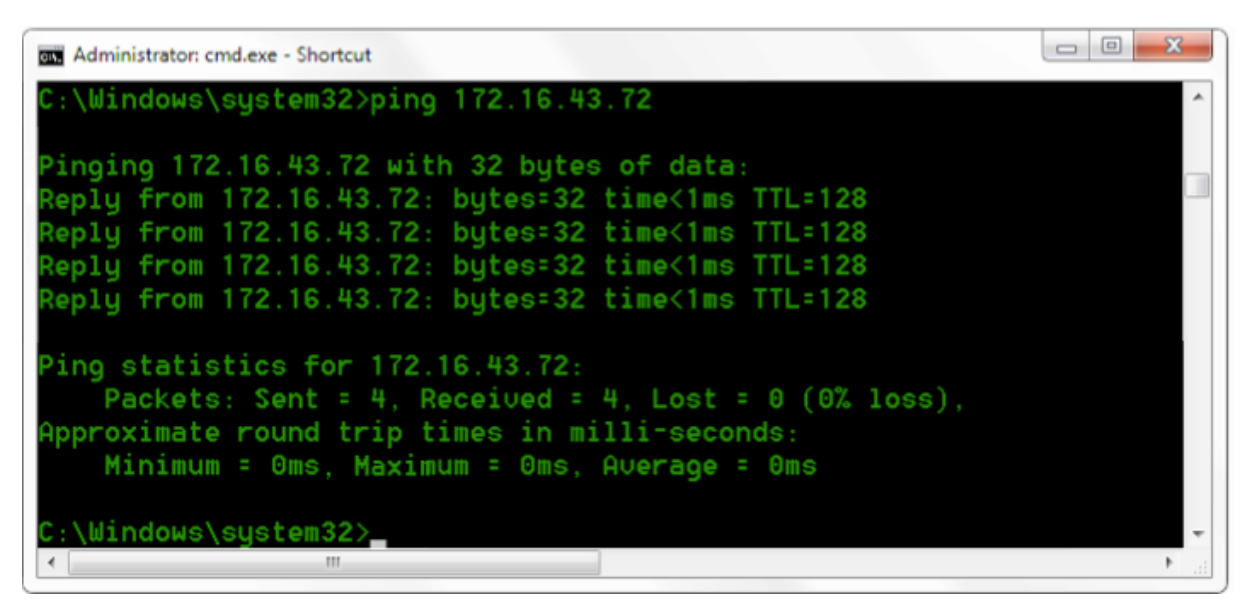

Успешное добавление сетевого сегмента

Пользователь также может проверить сетевое подключение после окончания автоматической калибровки камеры. При использовании IP адреса камеры по умолчанию откройте командное окно и введите ping 192.168.5.163, затем нажмите Enter. При успешном подключении будет показана информация, как на нижеприведенной иллюстрации.

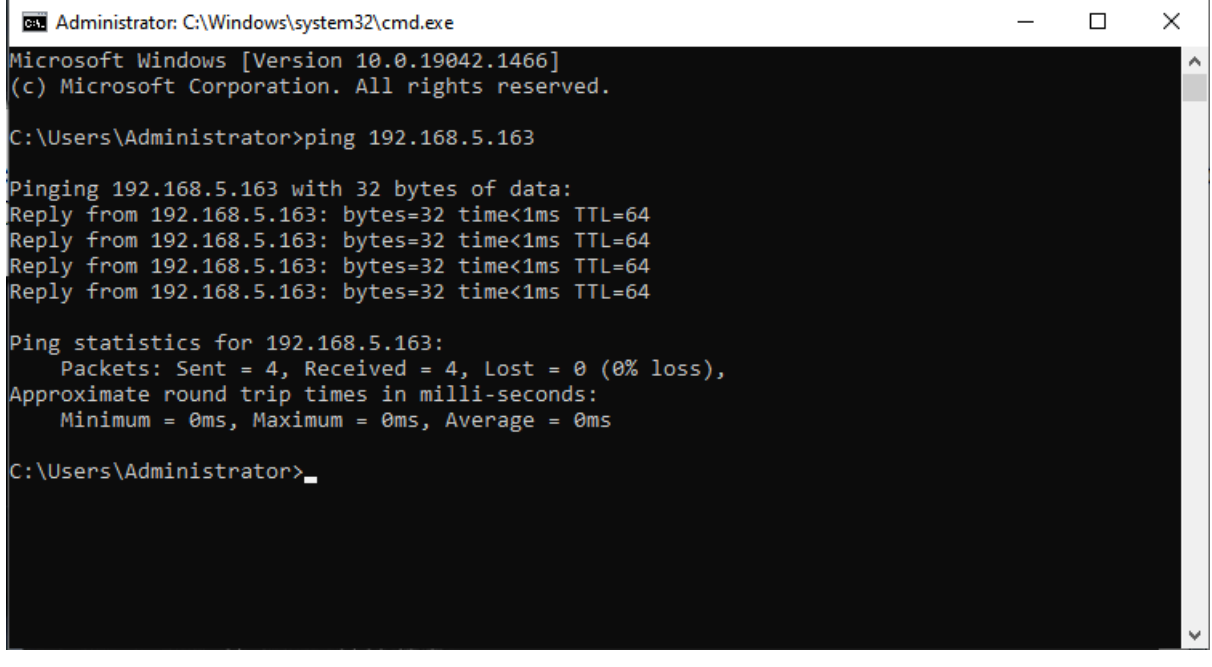

Скриншот сетевого подключения

## <span id="page-34-1"></span><span id="page-34-0"></span>4.2 Веб-интерфейс камеры

- 4.2.1 Авторизация
- **1**)**Авторизация**

После присвоения камере IP адреса для доступа к веб-интерфейсу камеры наберите ее IP адрес в адресной строке браузера. Вы можете авторизоваться как администратор или как пользователь. Для роли администратора введите в поля имени пользователя и пароля "admin". Для роли администратора введите в поля имени пользователя и пароля "user1" или "user2". Через веб-интерфейс можно управлять камерой при помощи стрелок в левой его части, а также дистанционно регулировать различные параметры камеры.

Примечание:

1. При авторизации в качестве пользователя права ограничены просмотром, воспроизведением и возможностью выхода из интерфейса (нет прав на выполнение настроек).

2. Веб-интерфейс работает во всех современных браузерах – Chrome, Edge и других.

**Выбор английского языка: в правой верхней части в пункте** 中文**|English нажмите на English.**

## <span id="page-35-0"></span>4.2.2 Экран просмотра

После успешной авторизации в браузере откроется экран просмотра видео. На этом экране пользователь может регулировать поворот, наклон и зум, управлять фокусировкой, захватом видео, звуком, экранным режимом, а также сохранять, вызывать и удалять пресеты.

Вы можете записать видео и сохранить его на локальном компьютере.

#### **1**)**Авторизация в качестве администратора**

Имя пользователя и пароль по умолчанию: admin

Администратор может регулировать поворот, наклон и зум, управлять фокусировкой, захватом видео, звуком, экранным режимом, а также сохранять, вызывать и удалять пресеты.

#### **2**)**Авторизация в качестве пользователя**

Имя пользователя и пароль по умолчанию: "user1" или "user2"

<span id="page-35-1"></span>Пользователь может управлять просмотром и воспроизведением видео.

#### 4.2.3 Настройка функции автоматического отслеживания

1. После авторизации включите функцию Tracking в разделе "Monocular Tracking".

2. С правой стороны расположена панель управления PTZ (поворотом, наклоном и зумом), где вы можете задать регион для регионального

отслеживания (см. ниже иллюстрацию интерфейса).

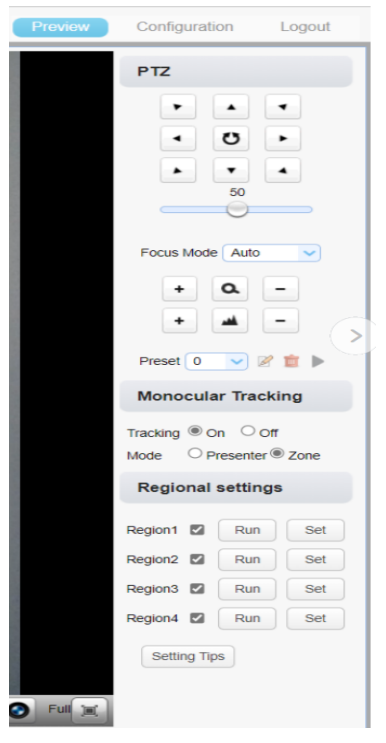

Шаги по настройке параметром регионального отслеживания (для примера взят Region1):

1. В панели управления PTZ отрегулируйте изображение, нажимая курсорные кнопки для выбора одного региона.

2. По окончании настроек региона Region1, нажмите "Set". Другие регионы настраиваются аналогично Region1.

Вы можете задать до 4 различных региона (минимум – два региона). Настройки регионального отслеживания выполняются только через веб-интерфейс.

Включение регионального отслеживания: нажмите "Run" на соответствующем регионе в панели региональных настроек "Regional settings".

1. Каждое изображение предварительного просмотра пресета должно быть непрерывным слева направо и перекрываться при установке секций отслеживания.

2. При установке секции поставьте галочку рядом с номером секции, чтобы сохранить расположение.

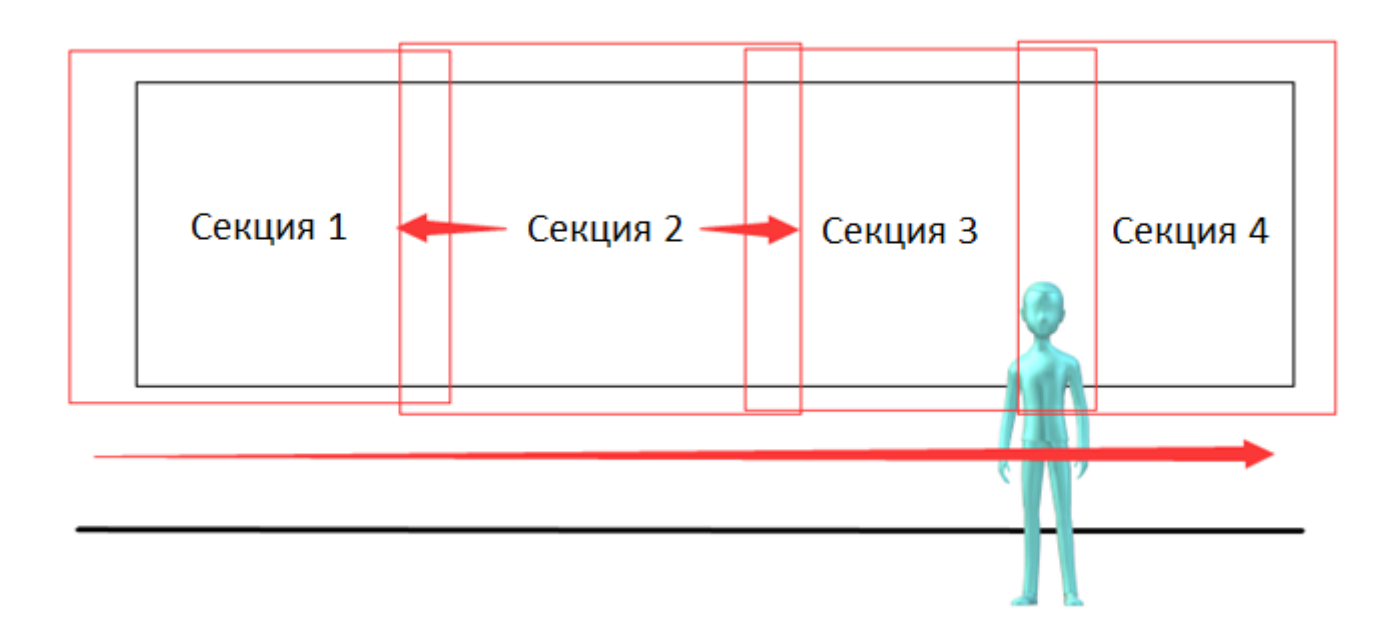

## <span id="page-37-0"></span>4.2.4 Конфигурация

Нажмите "Configuration" для входа на страницу настроек параметров устройства.

В данном разделе имеются следующие опции: локальные настройки, аудио настройки, видео настройки, сетевые настройки, настройки Интернет-доступа, системные настройки. Подробное описание см. в таблице ниже.

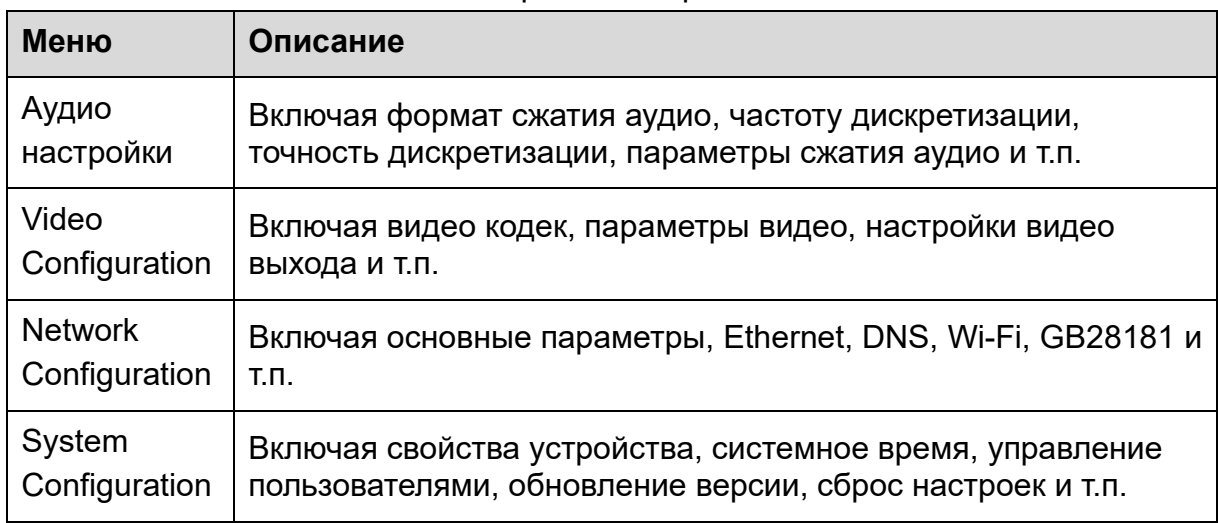

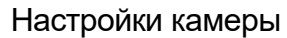

## <span id="page-37-1"></span>4.2.5 Настройки Audio

**Switch:** Выберите, включать аудио или нет.

**Compressing Format:** Выбор формата сжатия аудио с ручной перезагрузкой устройства после изменений (по умолчанию МР3, опционально РСМ, ААС).

**Sampling Frequency:** Выбор частоты дискретизации с ручной перезагрузкой устройства после изменений (MP3, AAC по умолчанию 16 000, опционально 32000, 44100, 48000, значение по умолчанию G.711A 8000).

**Sampling Precision:** Установка точности дискретизации (по умолчанию 16 бит).

**Compressing Code Rate:** Установка битности сжатия (по умолчанию 64 бита, опционально 32, 48, 96, 128 бит).

**Channel Type:** Тип канала (по умолчанию моно, опционально стерео).

**Input volume:** Установка входной громкости (по умолчанию 2, опционально 1- 10)

Примечание. После сохранения (нажатия на кнопке "SAVE") отобразится сообщение "Successfully saved. Restart the device to take effect". Перезагрузите устройство, чтобы выполненные изменения вступили в действие.

## <span id="page-38-0"></span>4.2.6 Настройки Video

#### **1**)**Video Encoding**

**Code Stream:** Различные настройки режима вывода видео (основной поток, второстепенный поток).

**Compression Format:** Установка формата сжатия видео (по умолчанию для обоих потоков H.264, опционально H.265).

**Profile:** Установка профиля видео (по умолчанию HP, опционально BP, MP)

**Video Size:** Установка разрешения видео (основной поток по умолчанию 1920х1080 или опционально 1280х720; второстепенный поток по умолчанию 640х320, опционально 320х180, 1280х720, 1920х1080).

**Stream Rate Control:** Настройки скорости потока (по умолчанию для обоих потоков переменный битрейт, опционально фиксированный битрейт).

**Image Quality:** Установка качества изображения. Качество изображения можно изменять только для переменного битрейта. Качество изображения основного потока по умолчанию "better", второстепенного потока – "not good", опционально также можно выбрать значения best, better, good, bad, worse, worst.

**Rate (Kb/s):** Установка битрейта видео (основной поток по умолчанию 4096 Кб/с, опционально 64-12288 Кб/с; второстепенный поток по умолчанию 1024 Кб/с, опционально 64-10240 Кб/с).

**Frame rate (кадр/с):** Установка частоты кадров видео (для обоих потоков по умолчанию 25 кадр/с, основной поток опционально 5-60 F/S, второстепенный поток опционально 5-30 кадр/с).

**Key frame interval:** Установка интервала ключевого кадра (для обоих потоков по умолчанию 75F, основной поток опционально 1-300F, второстепенный поток опционально 1-150F).

**Minimum QP of key frame interval:** Минимальный параметр квантования интервала ключевого кадра (по умолчанию 20, опционально 10-51).

**Stream Name:** При использовании rtsp или rtmp пользователь может задавать название потока. По умолчанию основной поток: live/av0, второстепенный поток: live/av1.

Примечание. После сохранения (нажатия на кнопке "SAVE") отобразится сообщение "Successfully saved. Restart the device to take effect". Перезагрузите устройство, чтобы выполненные изменения вступили в действие.

#### **2) Stream Release**

**Switch:** Включение и выключение основного / второстепенного потока.

**Protocol:** Использование протокола RTMP для основного / второстепенного потока.

**Host Port:** номер порта сервера (по умолчанию 1935, опционально 0-65535).

**Host Address:** IP адрес сервера (по умолчанию 192.168.5.11).

**Stream Name:** Выберите название потока (live / av0, опционально live / av1).

**User:** Установка имени пользователя.

**Password:** Установка пароля.

Примечание. После сохранения (нажатия на кнопке "SAVE") отобразится сообщение "Successfully saved. Restart the device to take effect". Перезагрузите устройство, чтобы выполненные изменения вступили в действие.

#### **3**)**RTP Broadcasting**

**Main/Sub Stream: On/Off:** 

**Protocol:** RTP или TS.

**Address:** По умолчанию 224.1.2.3. Может быть отредактирован.

**Port:** По умолчанию порт основного потока 4000, второстепенного потока 4002, опционально 0-65535).

**Visit:** Адрес, получающийся в результате выполненных настроек. Например, rtp://224.1.2.3:4000;udp://@224.1.2.3:4000;tcp://@224.1.2.3:4002.

#### **4) Video Parameters**

**A**)**Focus:** Установка режима фокусировки, тактики фокусировки,

чувствительности фокусировки.

**Focus Mode:** Установка режима фокусировки **(**по умолчанию автоматическая, опционально Manual, One-Push).

**Focus Tactic:** Установка тактики фокусировки (по умолчанию "before-focus", опционально after-focus, normal meeting, education tracking, moving-target focus, center focus).

**Focus Sensitivity**: Установка чувствительности фокусировки (по умолчанию "low", опционально high, medium).

**B**)**Exposure:** Настройка режима выдержки, компенсации выдержки,

компенсации встречной засветки, параметров анти-мерцания, лимита усиления, динамического диапазона, затвора, выдержки).

**Exposure Mode:** Установка режима выдержки (по умолчанию автоматический, опционально manual, shutter priority, aperture priority, brightness priority).

**Exposure Compensation:** Параметр компенсации выдержки активен в состоянии Auto (по умолчанию Off).

**Exposure Compensation Value:** Ввод значения компенсации выдержки, действует при включенной компенсации выдержки (по умолчанию 0, опционально -7~7).

**BLC:** Установка подсветки, действует в статусе Auto (по умолчанию Off).

**Gain Limit:** Установка лимитов усиления (действует в режимах auto focus, iris priority и brightness priority).

**Gain:** Установка усиления (действует только в режиме ручной выдержки и shutter priority (по умолчанию 0, опционально 0~20).

**Dynamic Range:** Установка динамического диапазона (по умолчанию 4, опционально 1-8).

**Shutter Speed:** Установка скорости затвора (действует в режиме ручной фокусировки и shutter priority (по умолчанию 1/100, опционально 1/25, 1/30, 1/50, 1/60, 1/90, 1/100, 1/120, 1/180, 1/250, 1/350, 1/500, 1/1000, 1/2000, 1/3000, 1/4000, 1/6000, 1/10000).

**Aperture Value:** Установка значения диафрагмы, действует в режиме автоматической фокусировки и iris priority (по умолчанию F1.8, опционально closed, F11, F9.6, F8.0, F6.8, F5.6, F4.8, F4.0, F3.4, F2 .8, F2.4, F2.0, F1.8).

**Brightness:** Установка значения яркости, действует в режиме brightness priority (по умолчанию 7, опционально 0-23).

**C**)**Color:** Установка баланса белого, насыщенности, оттенка, чувствительности баланса белого, точную настройку красного, точную настройку синего, усиление красного, усиление синего.

**White Balance Mode:** Установка режима баланса белого (по умолчанию автоматический, опционально manual, one-push white balance, 3000K, 3500K, 4000K, 4500K, 5000K, 5500K, 6000K, 6500K, 7000K).

Примечание: Нажмите правой кнопкой мыши кнопку "Correction" при выборе режима баланса белого One-push.

**Saturation:** Установка насыщенности (по умолчанию 100%, опционально 60%, 70%, 80%, 90%, 100%, 110%, 120%, 130%, 140%, 150%, 160%, 170%, 180%, 190%, 200%).

**Red Fine Tuning:** Точная настройка красного, действует в режиме ручной настройки баланса белого.

**Blue Fine Tuning:** Точная настройка синего, действует в режиме ручной настройки баланса белого.

**Chroma:** Установка цветности (по умолчанию 7, опционально 0-14).

**Auto White Balance Sensitivity:** Настройка чувствительности автоматического баланса белого (по умолчанию "low", опционально high, medium).

**Red Gain:** Установка усиления красного, действует в ручном режиме баланса белого (по умолчанию 145, опционально 0-255).

**Blue Gain:** Установка усиления красного, действует в ручном режиме баланса белого (по умолчанию 56, опционально 0-255).

**D) Image:** Установка яркости, контрастности, резкости, гаммы, динамической контрастности, черно-белого режима, горизонтального переворота, вертикального переворота, цифрового зума, сверхнизкой освещенности.

**Brightness:** Установка яркости (по умолчанию 7, опционально 0-14).

**Contrast:** Установка контрастности (по умолчанию 7, опционально 0-14).

**Sharpness:** Установка резкости (по умолчанию 6, опционально 0-15).

**Gamma:** Установка гаммы (по умолчанию 0.45, опционально 0.50, 0.55, 0.63).

**Dynamic Contrast:** Установка динамической контрастности (по умолчанию Off, опционально 1-8).

**BW Mode:** Установка черно-белого режима (по умолчанию "color", опционально black/white).

**Digital Zoom:** Установка цифрового зума (по умолчанию Off, опционально On).

**Lens Distortion Calibration:** Установка искажений объектива (по умолчанию Off, опционально On).

**E**)**Noise Reduction:** 2D шумопонижение, 3D шумопонижение и динамическая коррекция битых пикселей.

2D Noise Reduction: Установка уровня 2D шумопонижения (по умолчанию 3, опционально 1-8 и off).

3D Noise Reduction: Установка уровня 3D шумопонижения (по умолчанию 3, опционально 1-8 и off).

Dynamic dead pixel correction: Установка динамической коррекции битых пикселей (по умолчанию 4, опционально 1-5).

#### **F**)**Style: Выбор изображения (Default, standard, brightness, clarity и soft)**

#### <u>/!∖</u> Внимание

⚫ После изменения параметров пунктов A, B, C, D, E, F обновите страницу, чтобы изменения вступили в действие.

#### **5**)**Character Overlapping**

**Display Time & Date:** Yes/No

**Display Title:** Yes/No

**Time, Font and Color:** По умолчанию white; опционально black, yellow, red и blue.

**Title Font Color:** По умолчанию white; опционально black, yellow, red и blue.

**Move Character:** Установка позиции для отображения времени и названия. Нажимайте курсорные кнопки для перемещения позиции.

**Title**: Установка названия в свойствах устройства (по умолчанию CAMERA1).

**Time**: Установка системного времени (по умолчанию 1970/01/01 05:36:00).

Нажмите кнопку "Save", после чего появится всплывающее окно с сообщением об успешном сохранении, означающее, что выполненные настройки вступили в действие.

#### **6**)**Character Size**

**Automatically Adjust According to the Resolution:** Yes/No

**Main Stream Character Size:** Установка размера отображаемого символа. Камера автоматически перезагрузится после изменения параметра (по умолчанию 48, опционально 28-200).

**Secondary Stream Character Size:** Установка размера отображаемого символа. Камера автоматически перезагрузится после изменения параметра (по умолчанию 48, опционально 28-200).

Нажмите кнопку "Save", после чего появится всплывающее окно с сообщением об успешном сохранении, означающее, что выполненные настройки вступили в действие.

#### **7**)**Video Output**

**Output Format:** Установка выходного видео формата (по умолчанию 1080P60; опционально 1080P50, 1080P30, 1080P25, 1080I60, 1080I50, 720P60, 720P50, 1080P59.94, 1080I59.94, 1080P29.97, 720P59.94).

Нажмите кнопку "Save", после чего появится всплывающее окно с сообщением об успешном сохранении, означающее, что выполненные настройки вступили в действие.

#### <span id="page-42-0"></span>4.2.7 Сетевые настройки

#### **1) Network Port**

**Data Port:** Установка порта данных, устройство автоматически перезагрузится после изменения параметра (по умолчанию 3000, опционально 0-65535).

**Web Port:** Установка порта Web, устройство автоматически перезагрузится после изменения параметра (по умолчанию 80, опционально 0-65535).

**Onvif Port:** Установка порта Onvif, устройство автоматически перезагрузится после изменения параметра (по умолчанию 2000, опционально 0-65535).

**Soap Port:** Установка порта Soap (по умолчанию 1936, опционально 0-65535).

**RTMP Port:** Установка порта RTMP (по умолчанию 1935, опционально 0-65535).

**RTSP Port:** Установка порта RTSP port, устройство автоматически перезагрузится после изменения параметра (по умолчанию 554, опционально 0- 65535).

**Visca Port:** Установка порта Visca, устройство автоматически перезагрузится после изменения параметра (по умолчанию 3001, опционально 0-65535).

**Https Port:** Установка порта http, устройство автоматически перезагрузится после изменения параметра (по умолчанию 443, опционально 0-65535).

WebSocket Port: Установка порта WebSocket, устройство автоматически перезагрузится после изменения параметра (по умолчанию 8088, опционально 0-65535).

Нажмите кнопку "Save", после чего появится всплывающее окно с сообщением об успешном сохранении, означающее, что выполненные настройки вступили в действие.

**Доступ к RTMP:** Rtmp: / / equipment IP address: 1935 / live/av0 (av0 main stream; av1 second stream)

**RTSP access:** Rtsp://equipment IP address:554/live/av0 (av0 main stream; av1 second stream)

#### **2**)**Ethernet Parameter**

**DHCP:** Включение и выключение динамического присвоения IP адреса. После сохранения перезагрузите устройство, чтобы выполненные изменения вступили в силу (по умолчанию: OFF).

**IP Address:** Установка IP адреса. После сохранения перезагрузите устройство, чтобы выполненные изменения вступили в силу (по умолчанию 192.168.5.163).

#### **Примечание: Этот IP адрес – тот же, что используется для авторизации на странице веб-интерфейса.**

**Subnet Mask:** Установка маски подсети (по умолчанию 255.255.255.0).

**Default Gateway:** Установка шлюза (по умолчанию 0.0.0.0).

**Physical Address:** Установка физического адреса (параметр только для чтения).

Нажмите кнопку "Save", она будет активна при отображении окна об успешном сохранении (для предотвращения конфликтов при изменении IP-адресов).

#### **3) DNS parameters**

**Preferred DNS Server:** Установка основного DNS сервера (по умолчанию  $0.0.0.0$ ).

**Alternate DNS Server:** Установка альтернативного DNS сервера (по умолчанию 0.0.0.0).

Нажмите кнопку "Save", она будет активна при отображении окна об успешном сохранении.

#### **4) GB28181**

**Switch:** Включение GB28181.

**Time Synchronization:** Включение и выключение синхронизации времени.

**Stream Type:** Установка типа потока stream type (по умолчанию main stream, опционально secondary stream).

**Signing Time (in seconds):** 3600, диапазон 5-65535.

**Heartbeat Time (seconds):** 60, диапазон 1-65535.

**Register ID:** 34020000001320000001

**Register User Name:** IPC

**Register Password:** 12345678

**Equipment Ownership:** Пользователи могут добавлять информацию

**Administrative Regions:** Пользователи могут добавлять информацию

**Alarm Zone:** Пользователи могут добавлять информацию

**Equipment Installation Address:** Пользователи могут добавлять информацию **Local SIP Port:** 5060, диапазон 0-65535.

**GB28181 Server Address:** IP адрес компьютера.

**Server SIP Port:** 5060, диапазон 0-65535.

**Server ID:** 34020000002000000001

Нажмите кнопку "Save", она будет активна при отображении окна об успешном сохранении.

#### **5) SRT**

SRT Port: Установка порта SRT (по умолчанию 9000, опционально 0-65535).

SRT Password: Установка пароля SRT.

SRT Password Length: Установка длины SRT пароля (по умолчанию 0; опционально 16, 24, 32).

Нажмите кнопку "Save", после чего появится всплывающее окно с сообщением об успешном сохранении. Новые параметры вступят в действие после перезагрузки.

#### **6**)**RTMP**

**Enable RTMP:** Включение и выключение RTMP.

Нажмите кнопку "Save", после чего появится всплывающее окно с сообщением об успешном сохранении. Новые параметры вступят в действие после перезагрузки.

#### **7) RTSP**

Enable RTSP: Включение и выключение RTSP.

**RTSP Authentication:** Установка авторизации RTSP (по умолчанию off, опционально on).

Нажмите кнопку "Save", после чего появится всплывающее окно с сообщением об успешном сохранении. Новые параметры вступят в действие после перезагрузки.

### <span id="page-45-0"></span>4.2.8 Системные настройки

#### **1) Device Properties**

**Device Name:** Установка названия устройства (по умолчанию Camera-1, пользователь может добавить собственное).

**Device ID:** Установка ID устройства (по умолчанию 1, только для чтения).

**System Language:** Установка системного языка (по умолчанию Simplified Chinese, опционально English). После изменения и сохранения установок требуется повторная авторизация. Нажмите кнопку "Save", она будет активна при отображении окна об успешном сохранении.

#### **2) System Time**

**Date Format:** Установка формата даты (по умолчанию год-месяц-дата YYYY-MM-DD, опционально MM-DD-YYYY (месяц-день-год), DD-MM-YYYY (деньмесяц-год)).

**Date Separator:** Установка разделителя дат (по умолчанию '/', опционально '.', '- ').

**Time Zone:** Установка часового пояса (по умолчанию UTC+08:00, опционально другие часовые пояса).

**Time Type:** Установка типа времени (по умолчанию 24 часа, опционально 12 часов).

**Enable NTP:** Включение и выключение NTP.

**Update Interval:** Установка интервала автоматического обновления сервера NTP. Действует после установки синхронизации сервера NTP (по умолчанию one day, опционально 2-10 days).

**NTP Server Address or Domain Name:** Установка адреса сервера NTP или доменного имени (по умолчанию time.nits.gov). Действует после установки синхронизации сервера NTP.

**NTP Server Port:** Установка порта сервера NTP (по умолчанию 123). Действует после установки синхронизации сервера NTP.

Нажмите кнопку "Save", она будет активна при отображении окна об успешном сохранении.

#### **3) User Management**

**Select Users:** Выбор типа пользователя (по умолчанию administrator, опционально User 1, User 2).

**User Name:** Установка имени пользователя (Administrator: по умолчанию admin; User1: по умолчанию user1; User 2: по умолчанию user2. Пользователь может устанавливать собственные названия).

**Password:** Установка пароля (Administrator: по умолчанию admin; User1: по умолчанию user1; User 2: по умолчанию user2. Пользователь может устанавливать собственные пароли).

**Password Confirmation:** Подтверждение соответствия введенных паролей.

#### **4**)**Version Update**

Информация о версии – только для чтения и не может быть изменена пользователем. Версия аналогична версии, отображаемой в меню. Версии различных камер могут различаться.

**Update File:** Нажмите кнопку "Browse..." во всплывающем окне и выберите файл для обновления прошивки. Нажмите кнопку "Upgrade", после чего появится диалоговое окно обновления. После успешного обновления устройство автоматически перезагрузится.

Примечание. При обновлении прошивки не отключайте устройство от локальной сети и электросети.

## $\mathcal{L}$ Внимание

⚫ По завершении обновления прошивки необходимо восстановить настройки по умолчанию одним из следующих методов:

- a. Через веб-интерфейс;
- b. Через меню;
- c. При помощи сочетания кнопок x#6 на пульте ДУ.

IP аккаунт и пароль при использовании метода "a" также будут сброшены.

#### **5) Restore Factory Setting**

Нажмите кнопку "Restore Factory Defaults" и выберите "yes" или "no" во всплывающем окне. Устройство автоматически перезагрузится и восстановит настройки по умолчанию.

#### **6) Reboot**

Нажмите кнопку "Reboot" и выберите "yes" или "no" во всплывающем окне. Устройство автоматически перезагрузится.

## <span id="page-46-0"></span>4.2.9 Logout

Нажмите кнопку "Logout и выберите "yes" или "no" во всплывающем окне. При выборе "Yes" вы покинете текущую страницу и вернетесь к странице авторизации веб-интерфейса.

# <span id="page-47-0"></span>5. Команды управления последовательных

## портов

В обычном рабочем режиме камерой можно управлять через кабель RS232/RS485 (VISCA IN). Параметры RS232:

- Скорость передачи данных: 2400/4800/9600/38400 бод
- Начальная позиция: 1 бит
- Бит данных: 8 бит
- Стоп-бит: 1 бит
- Контрольная сумма: нет

После подключения питания камеры начнется ее калибровка. После настройки камеры на центральное положение калибровка будет завершена.

## <span id="page-47-2"></span><span id="page-47-1"></span>5.1 Команды управления VISCA и RS

## 5.1.1 Команды управления VISCA и RS

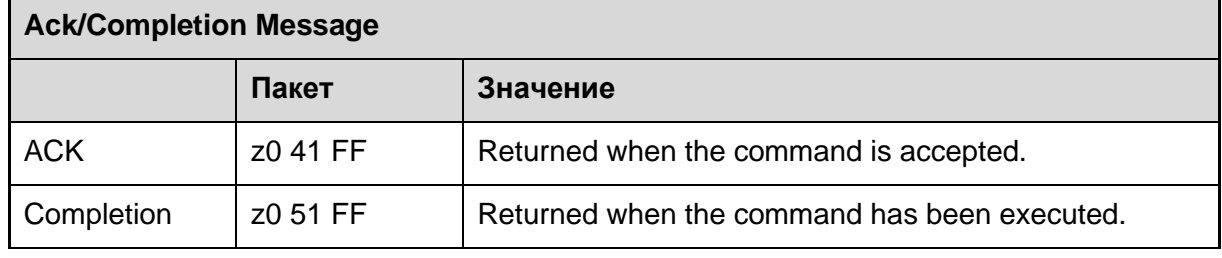

 $z =$  device address  $+ 8$ 

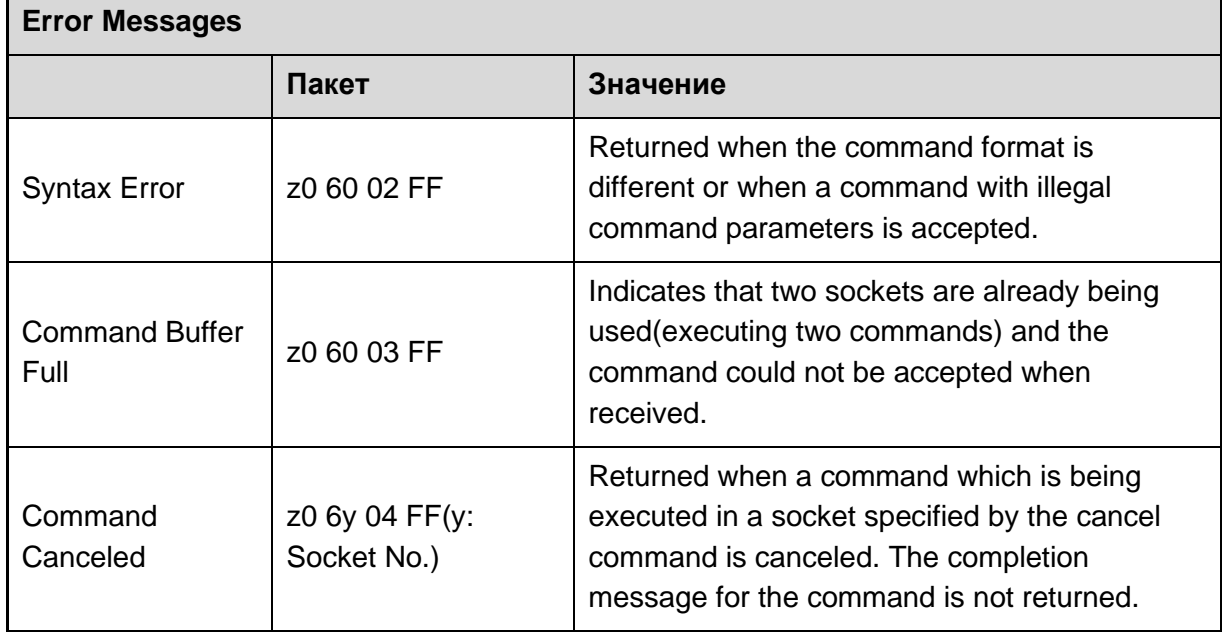

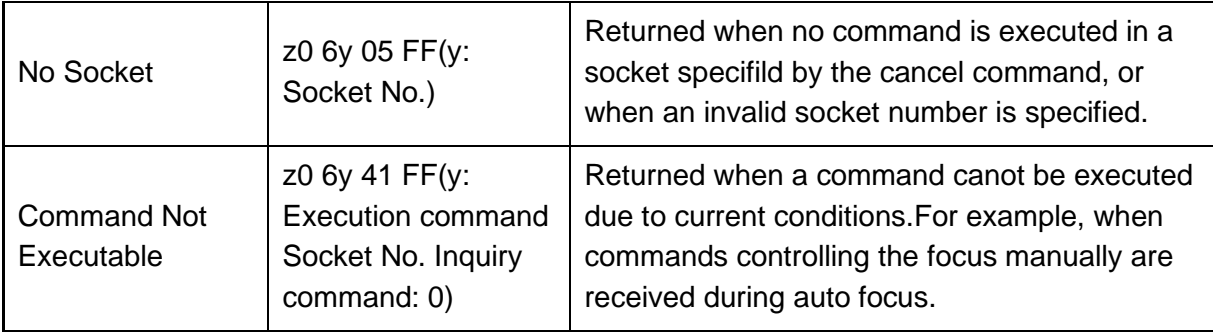

## <span id="page-48-0"></span>5.1.2 Команды управления камерой

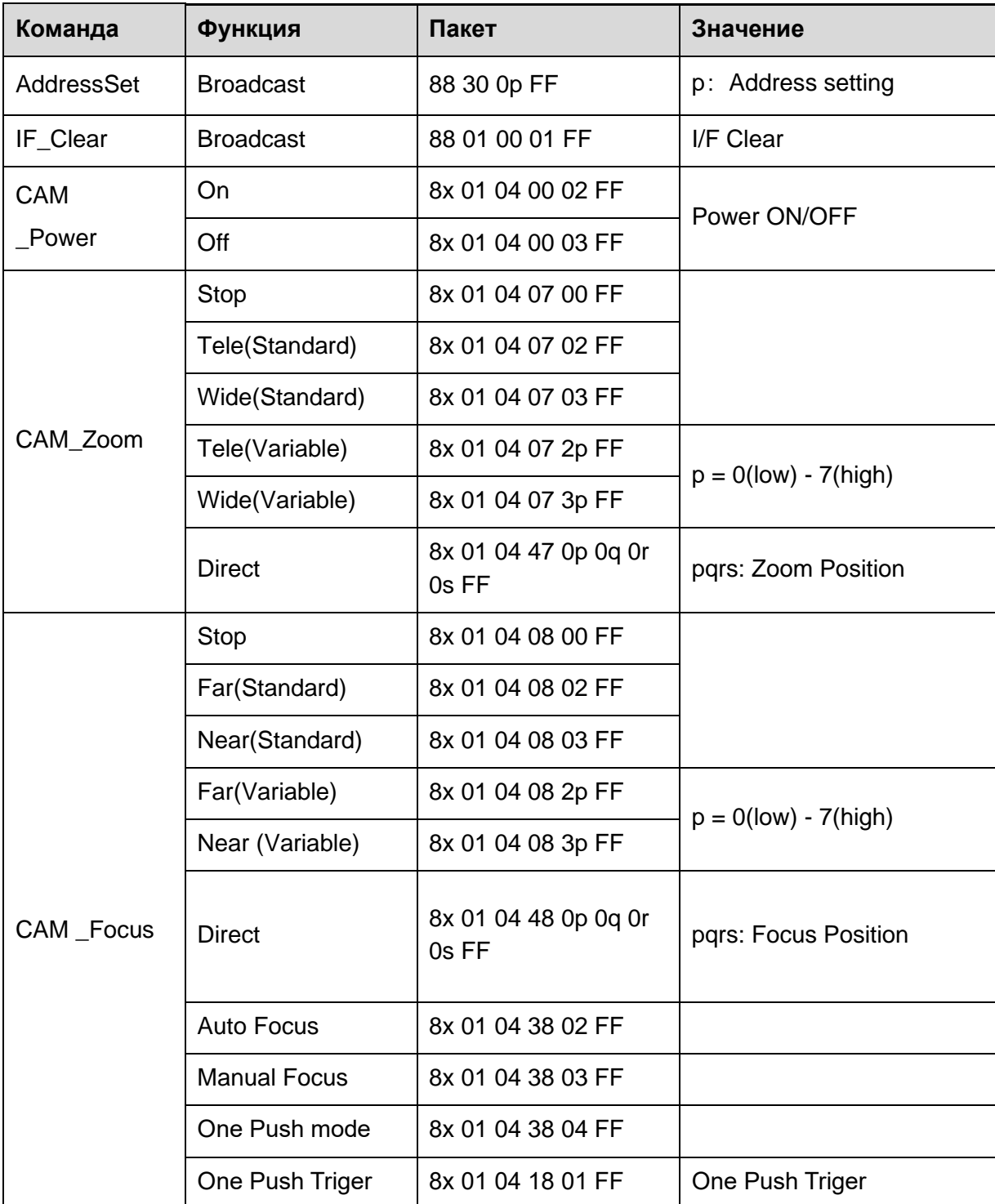

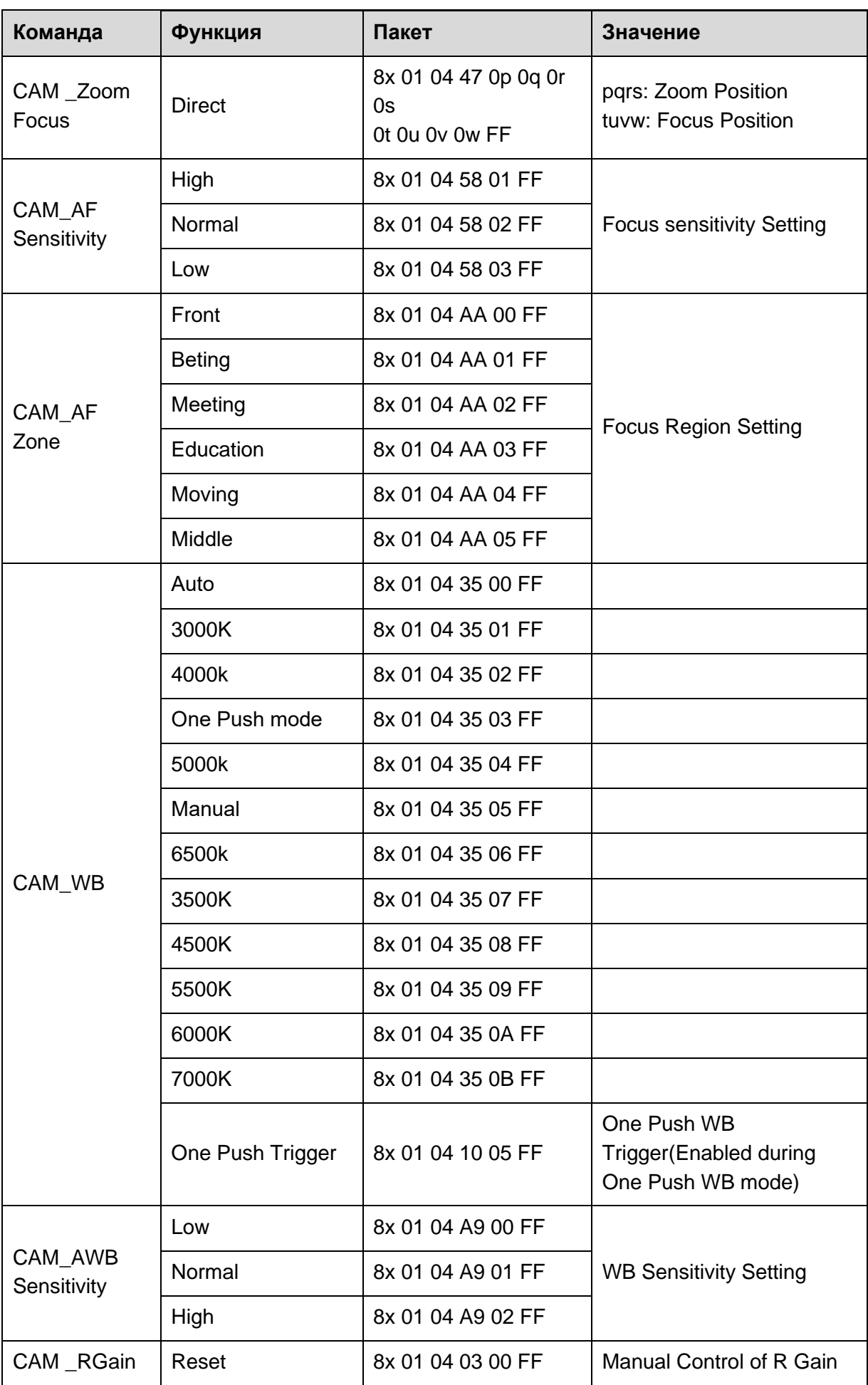

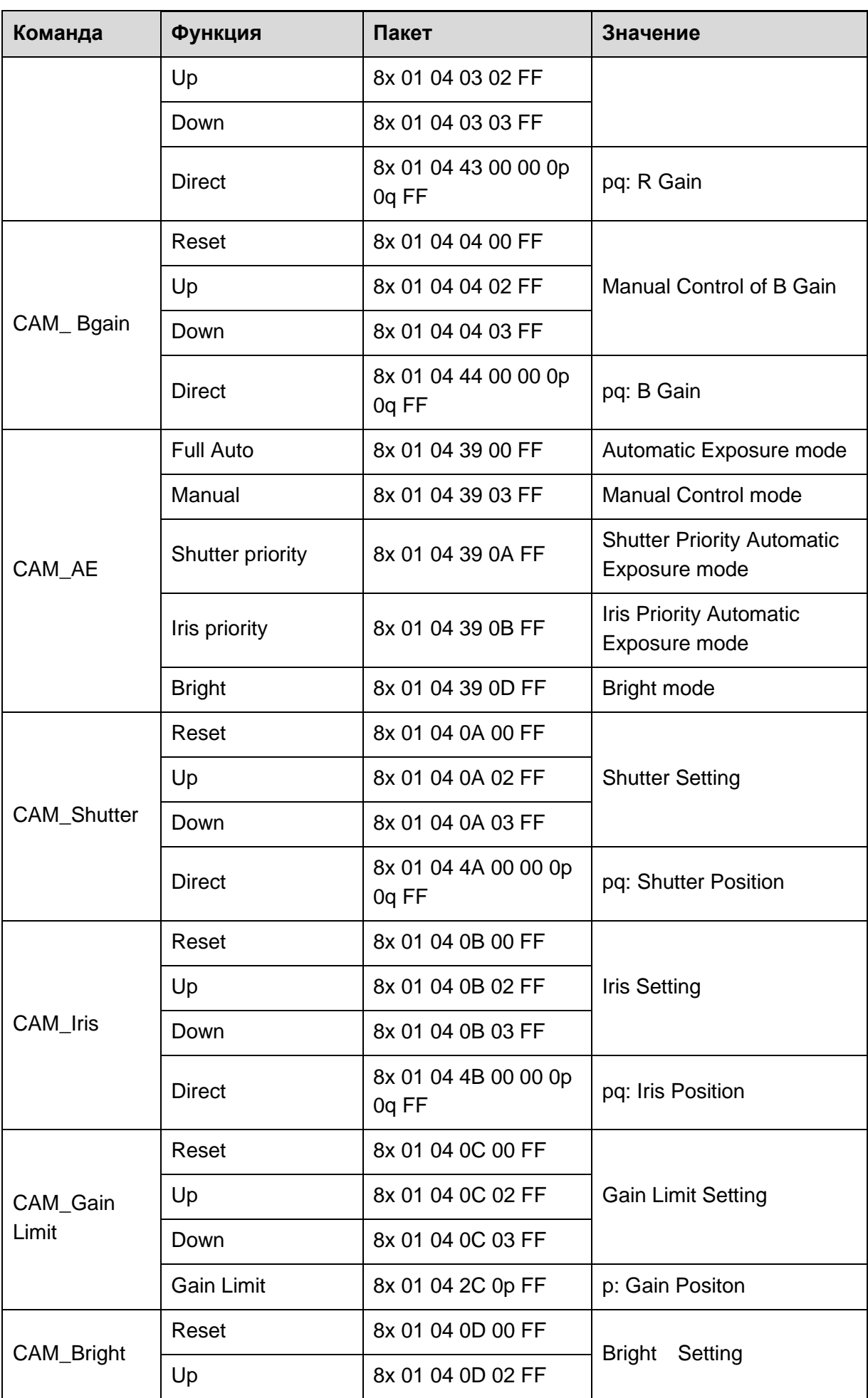

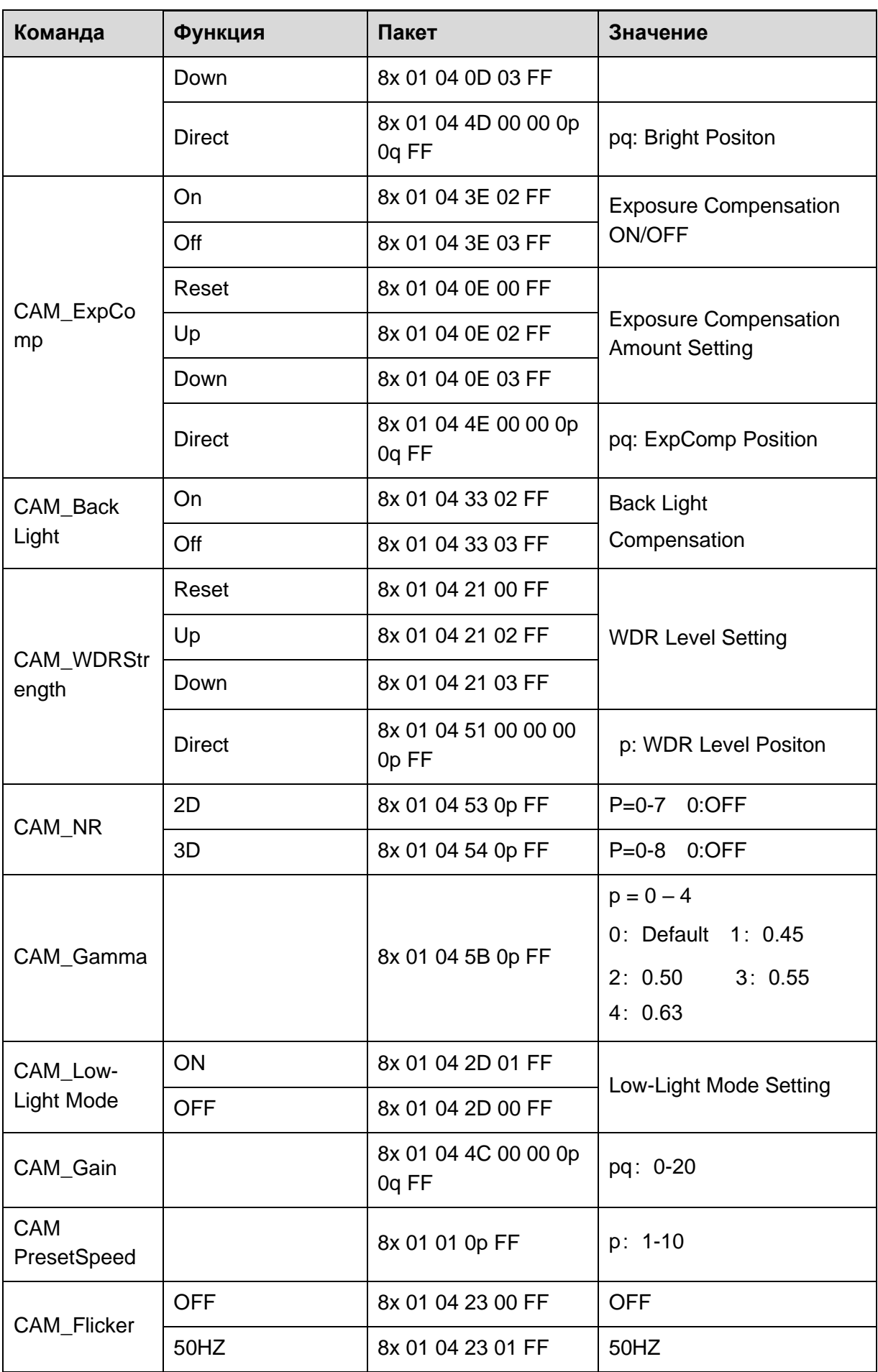

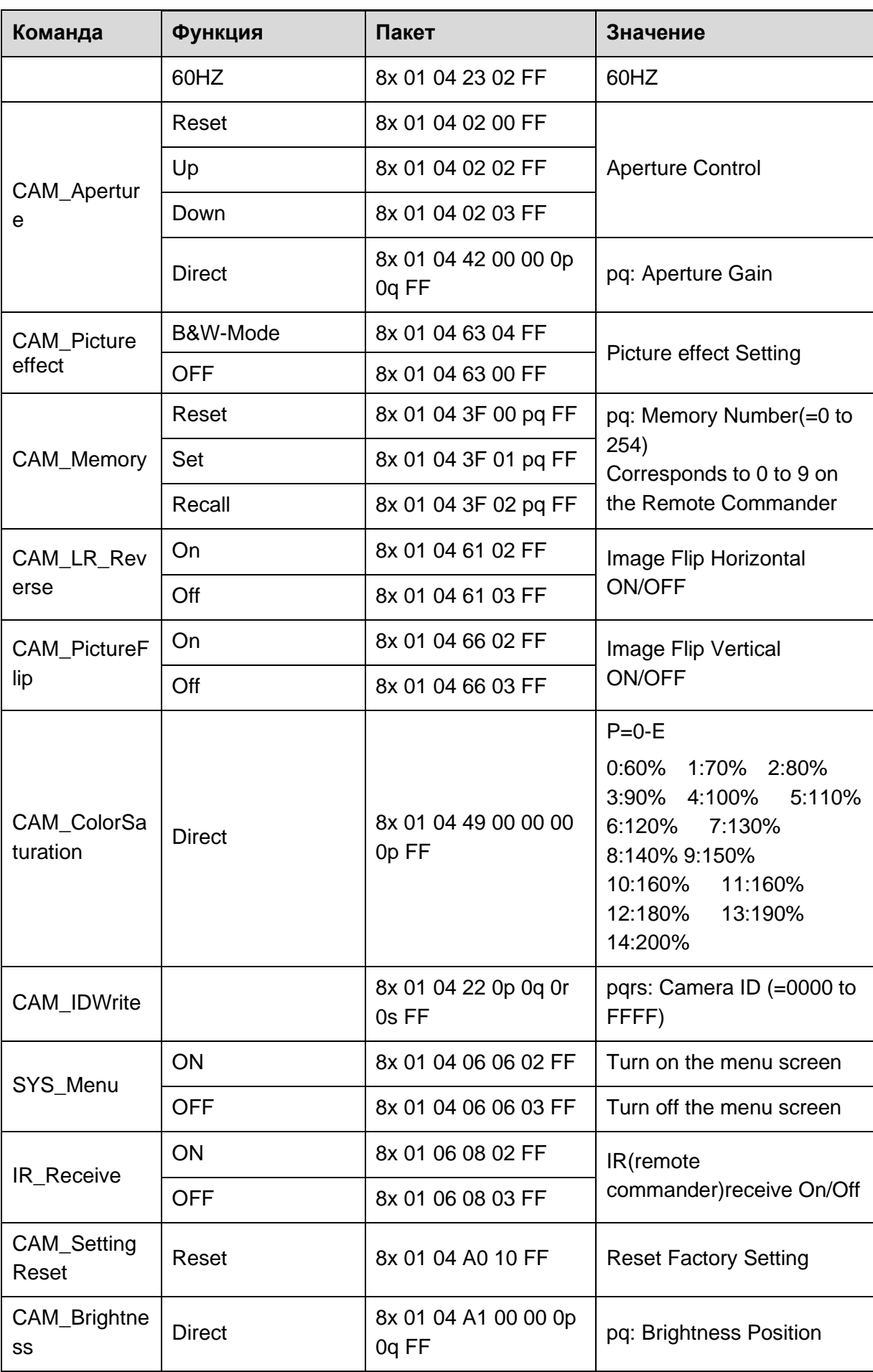

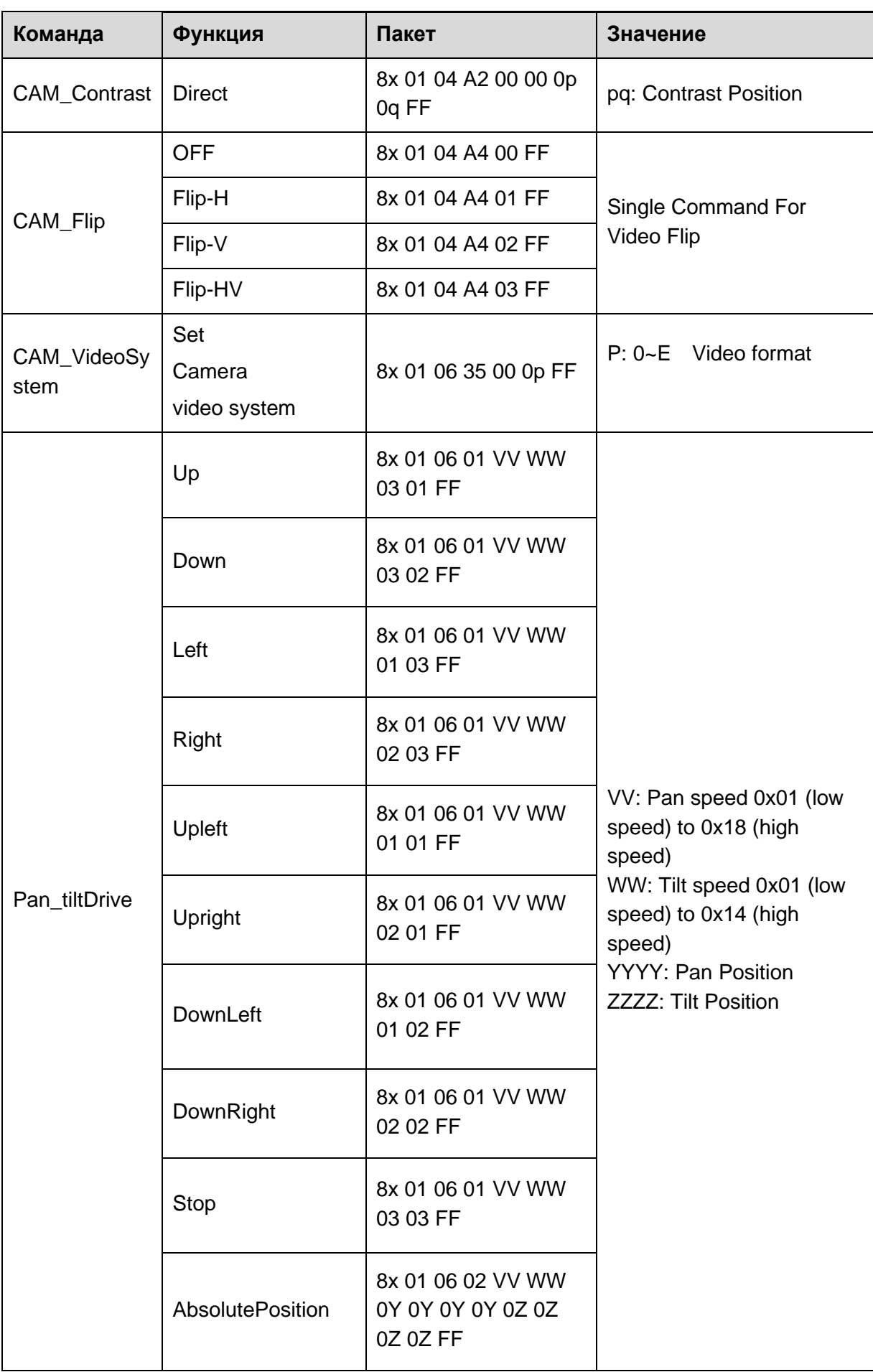

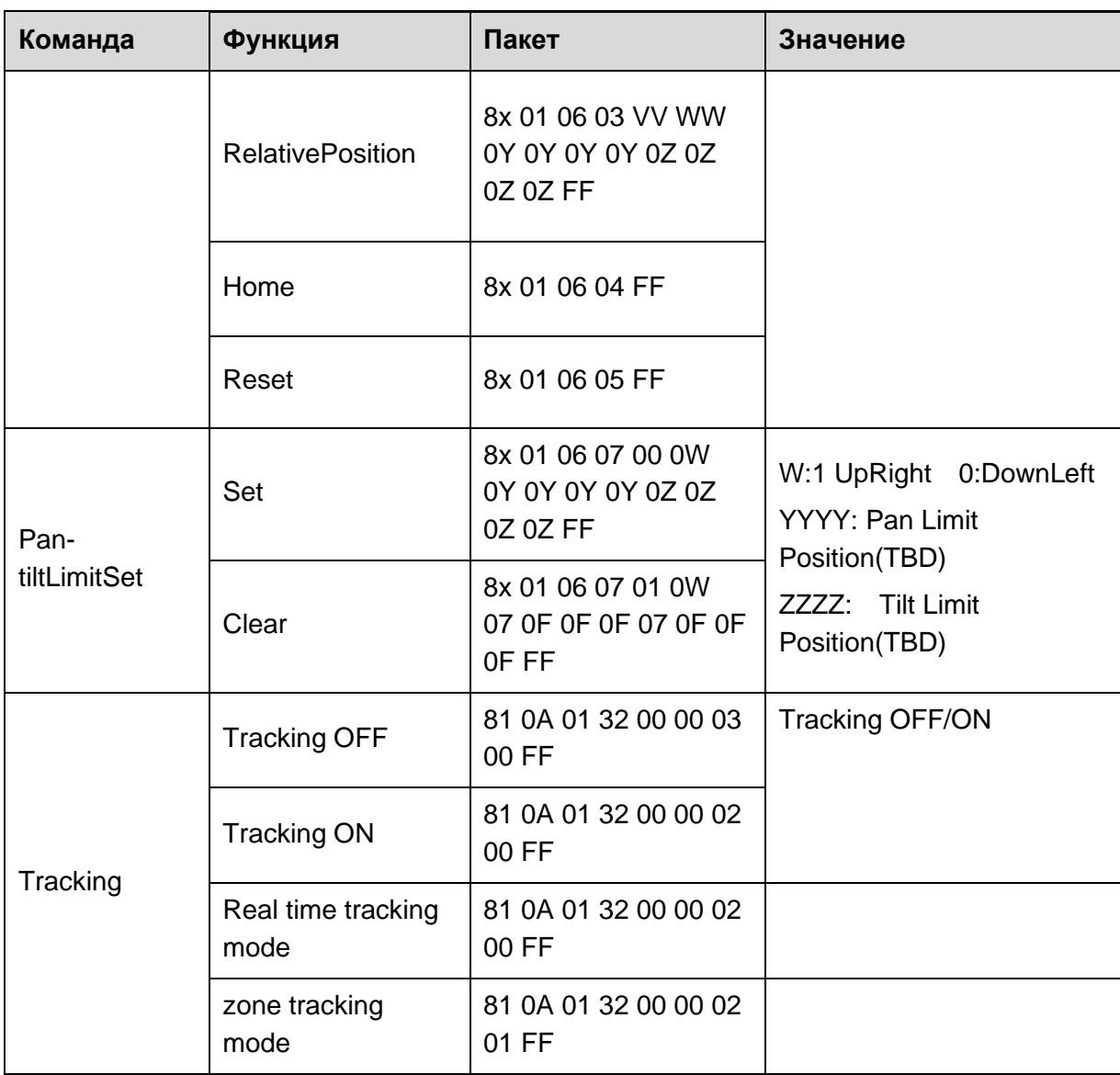

## <span id="page-54-0"></span>5.1.3 Запросы состояния VISCA и RS

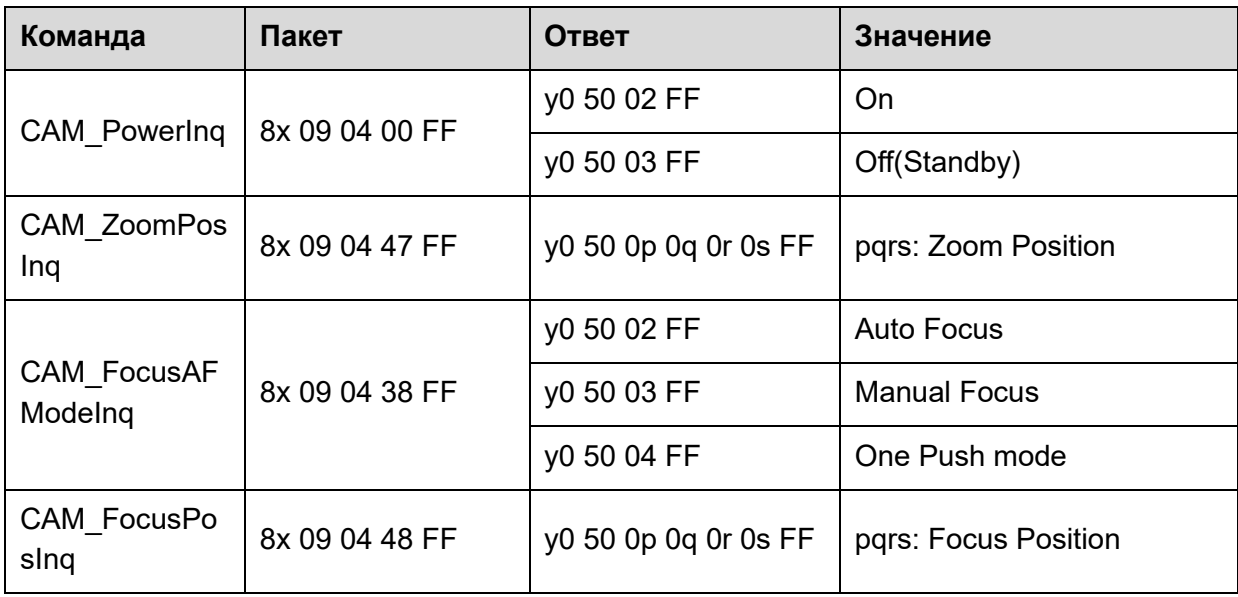

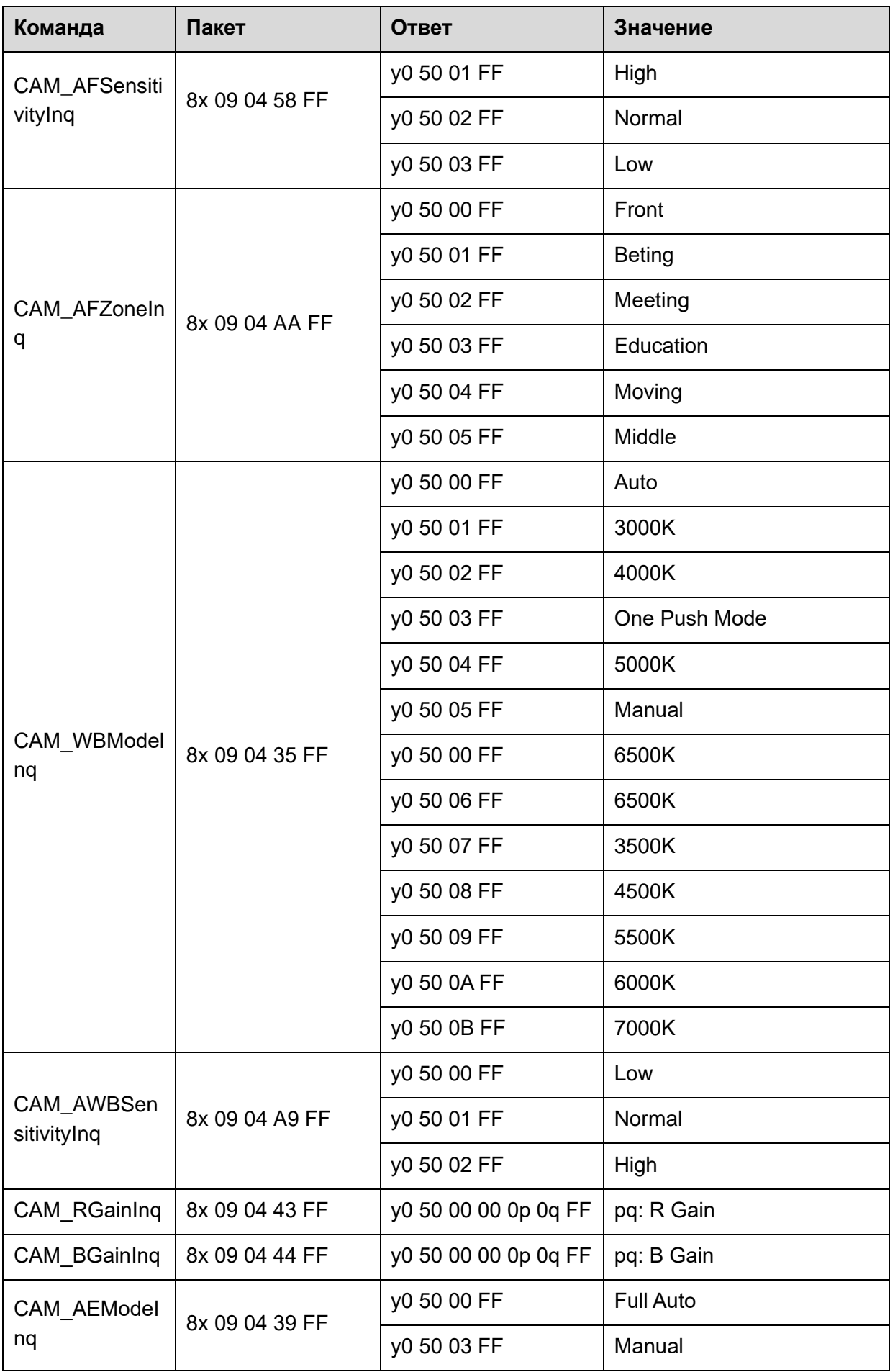

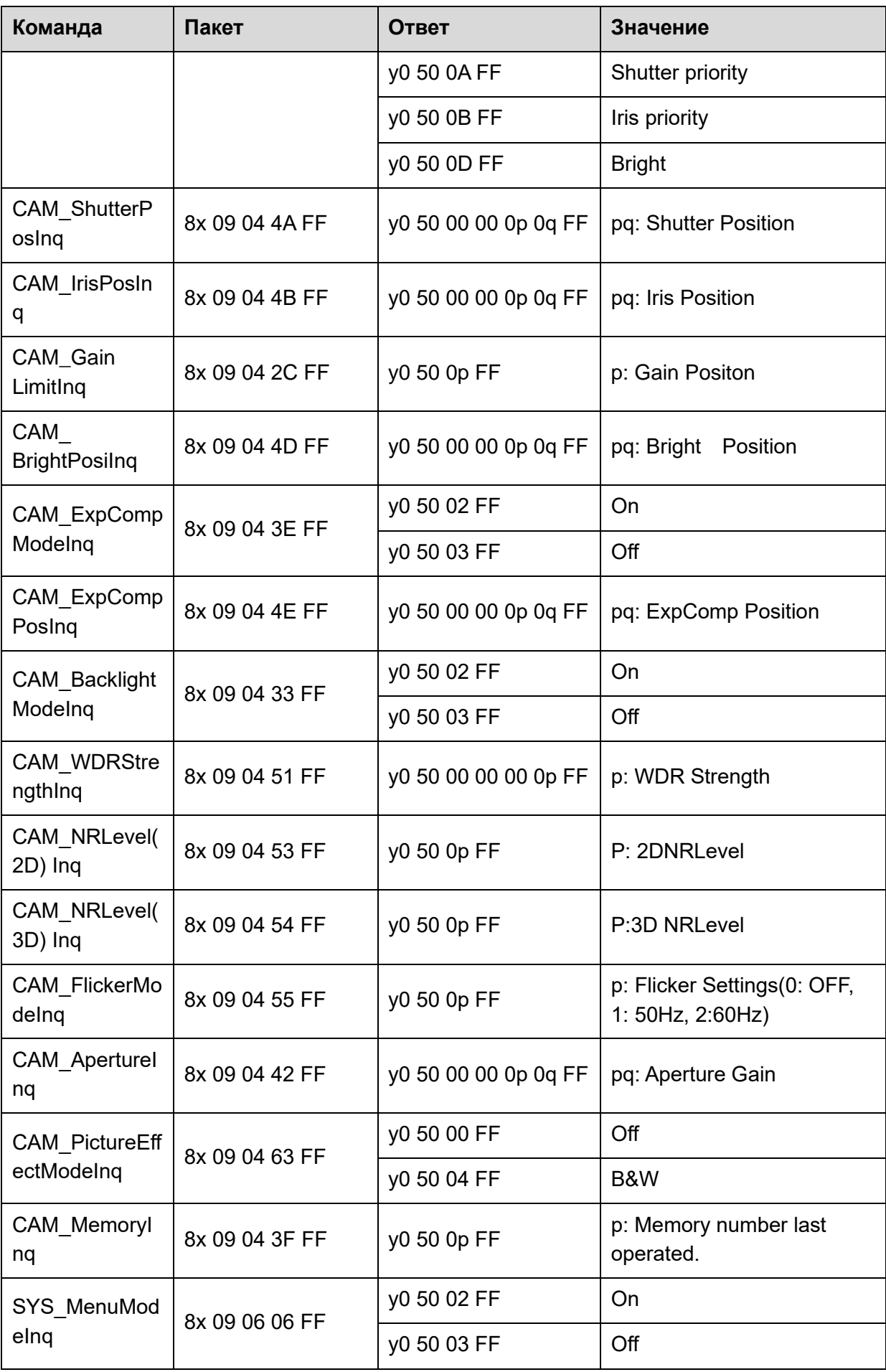

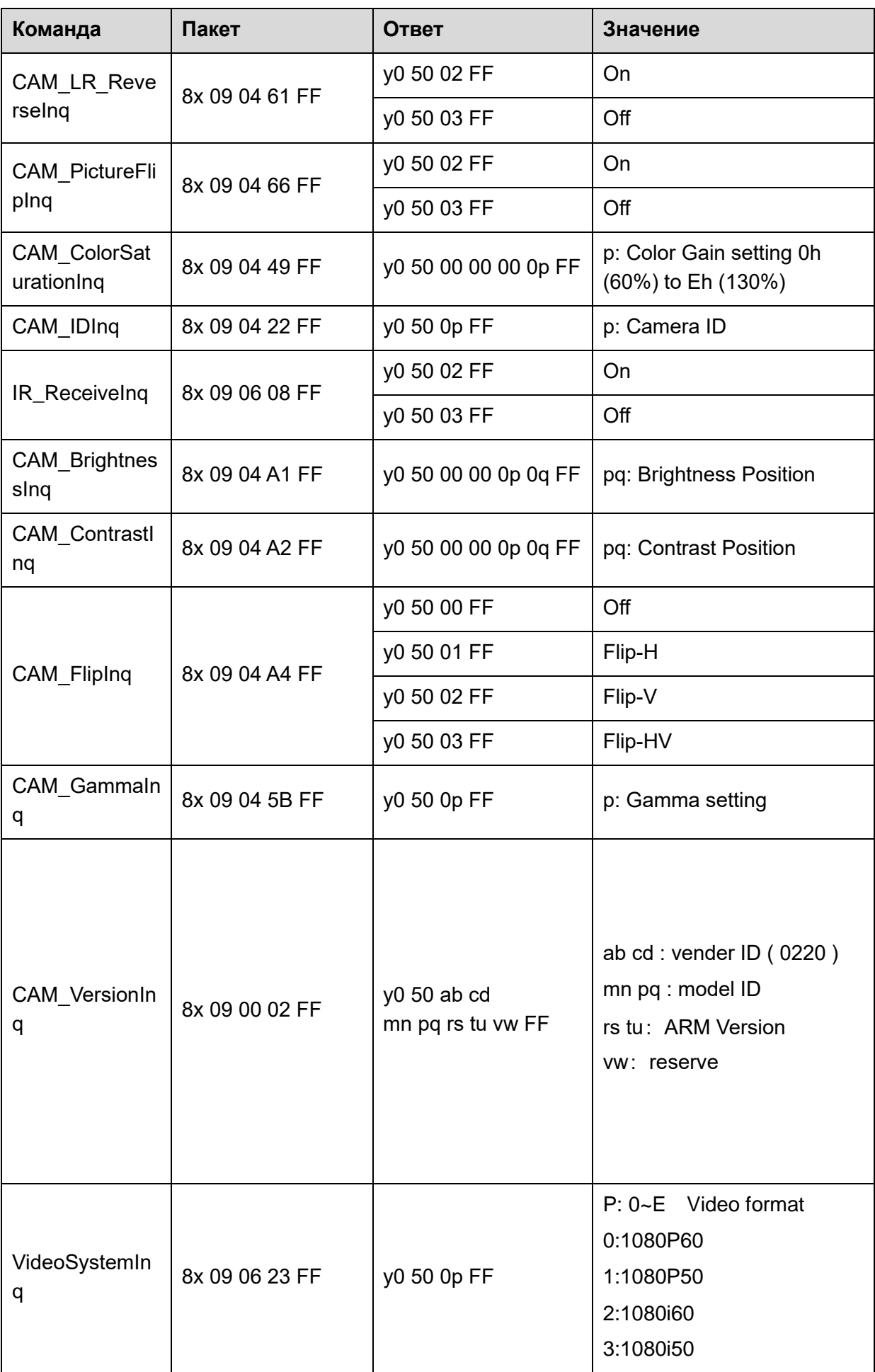

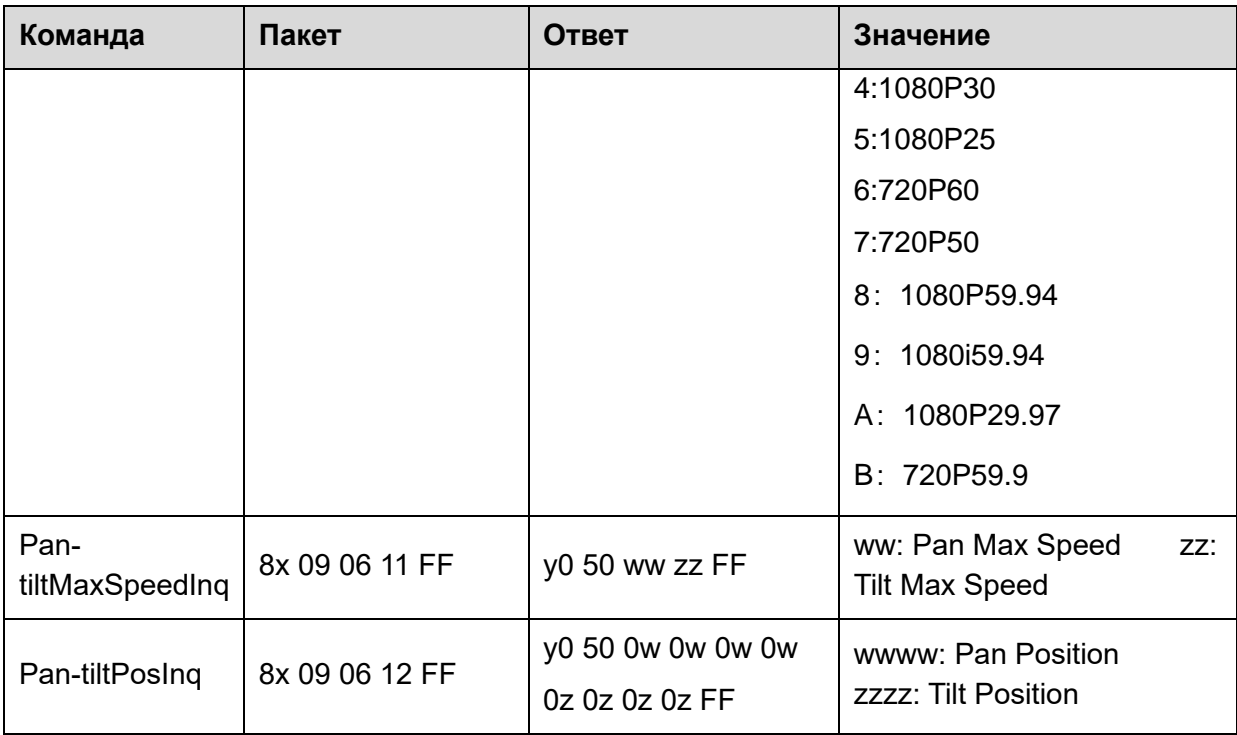

Примечание: [x] = адрес управляемого устройства, [y]=[x + 8].

## <span id="page-58-0"></span>5.2 Команды управления PELCO-D

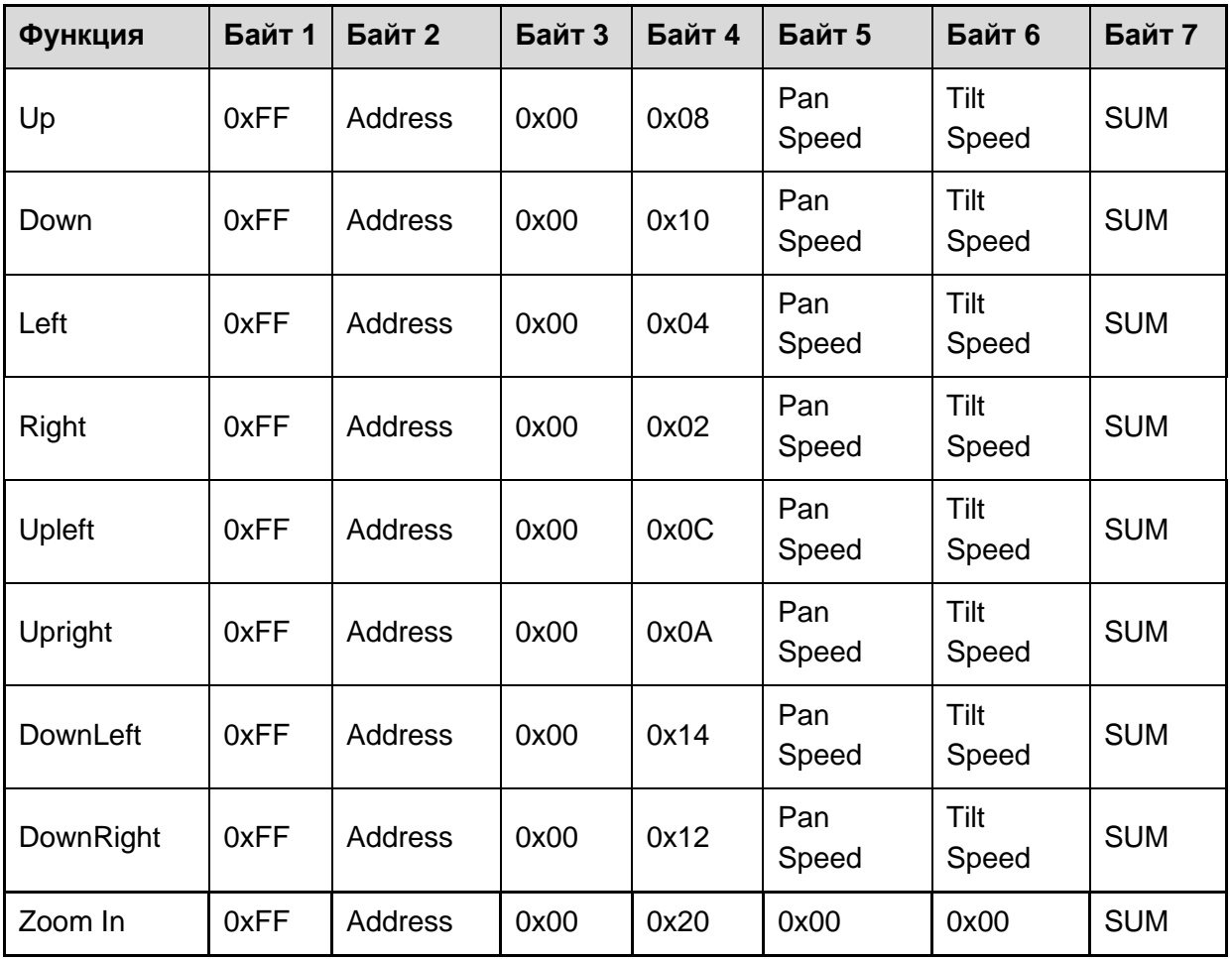

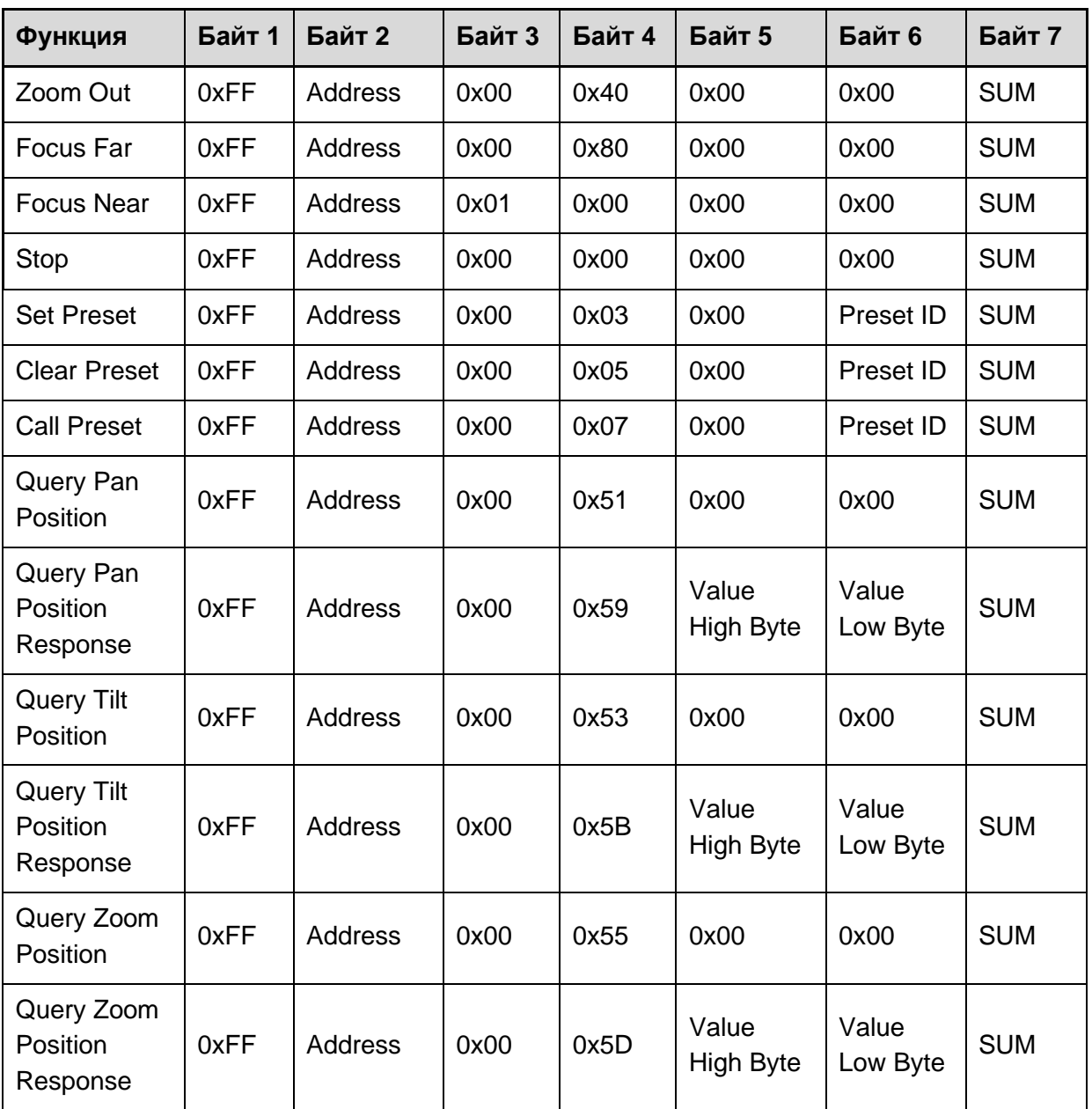

## <span id="page-59-0"></span>5.3 Команды управления PELCO-P

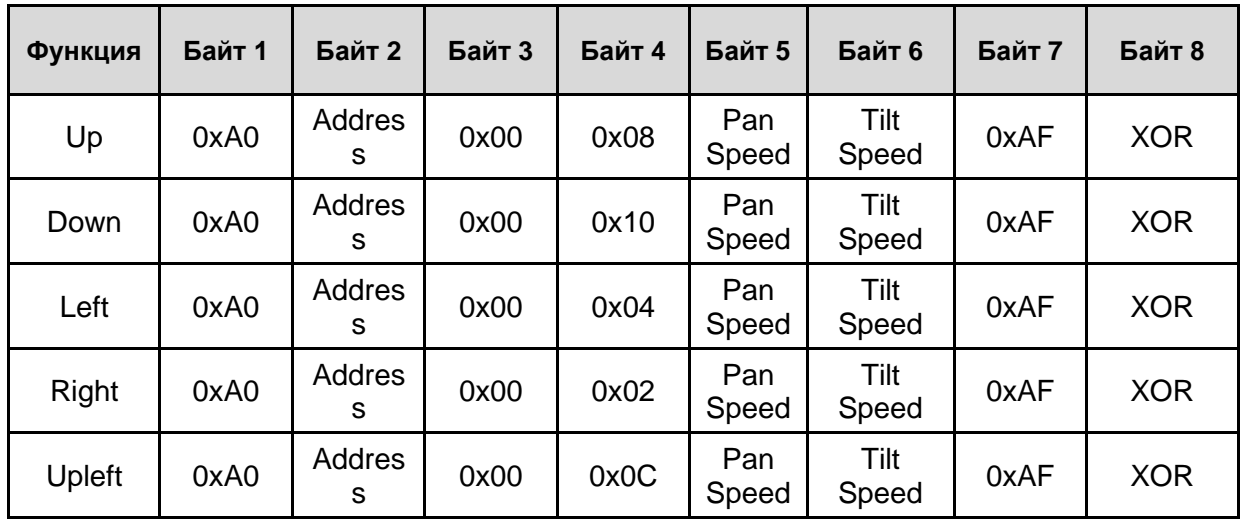

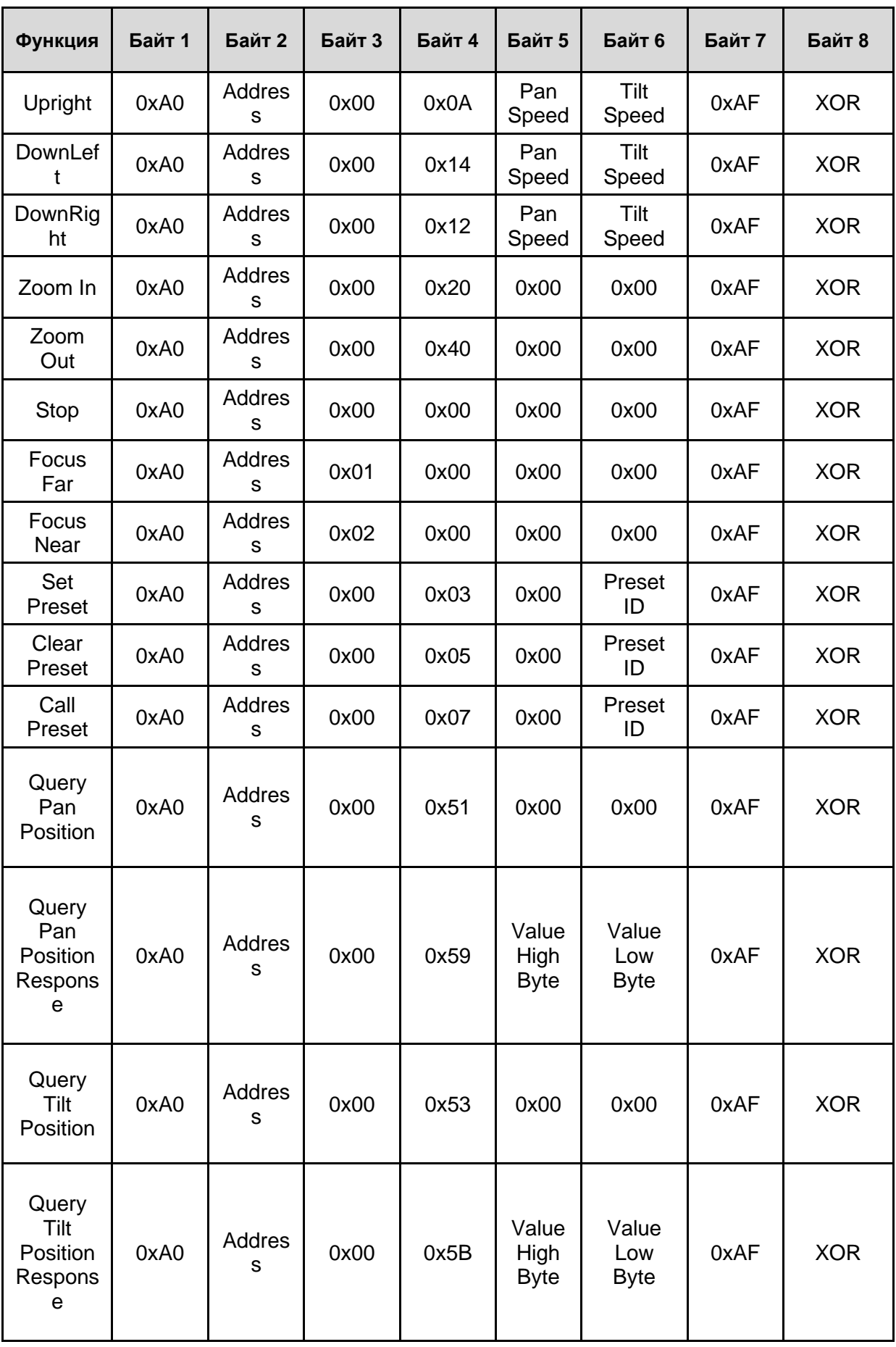

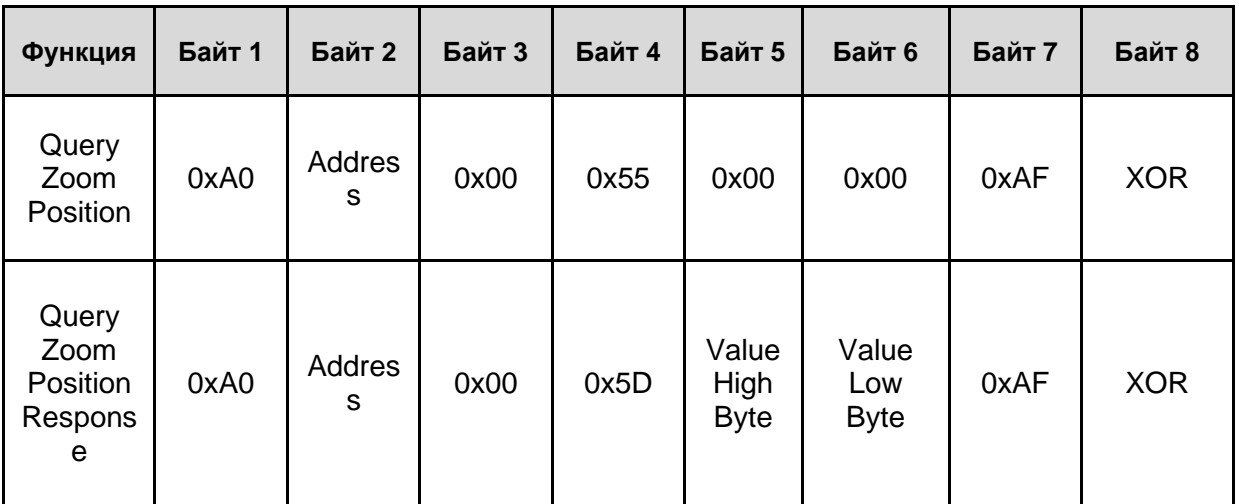

# <span id="page-62-0"></span>6. Техническое обслуживание и устранение неполадок

## <span id="page-62-1"></span>6.1 Техническое обслуживание камеры

- Если камера не будет использоваться в течение длительного времени, выключите ее и отсоедините кабель электропитания от розетки электросети.
- Для очистки корпуса камеры используйте мягкую ткань или салфетку.
- Для очистки линзы объектива используйте сухую мягкую ткань. Если камера сильно загрязнена, используйте разбавленное нейтральное чистящее средство. Не используйте какие-либо растворители, это может привести к повреждениям корпуса.

## <span id="page-62-2"></span>6.2 Нежелательное применение

- Не направляйте камеру на очень яркие объекты (солнце, источники света) в течение длительного времени.
- Не используйте камеру в условиях нестабильной освещенности, в противном случае изображение может мерцать.
- Не используйте камеры вблизи источников мощного электромагнитного излучения – телевизоров, радиопередатчиков и т.п.

## <span id="page-62-3"></span>6.3 Устранение неполадок

#### ⚫ **Изображение отсутствует**

1. Удостоверьтесь, что камера подключена к электросети, в электросети присутствует рекомендованное напряжение, а индикатор питания постоянно горит.

2. Выключите и включите камеру при помощи выключателя для проверки режима автоматического тестирования камеры.

3. Удостоверьтесь в корректном подключении видео кабелей.

#### ⚫ **Изображение некорректно**

1. Проверьте настройки переключателя на задней панели камеры. Удостоверьтесь, что разрешение и частота обновления поддерживаются используемым программным обеспечением.

#### ⚫ **Изображение дрожит или вибрирует.**

- 1) 1. Проверьте, стабильно ли положение камеры.
- 2) Удостоверьтесь в том, что рядом с камерой нет устройств, создающих вибрации.